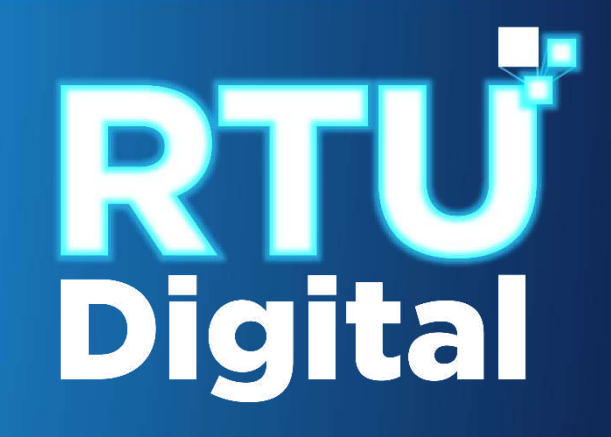

# **Manual** CANCELACIÓN DEFINITIVA NIT ADMINISTRATIVO PERSONA JURÍDICA (EMPRESA/ORGANIZACIÓN) – AGENCIA VIRTUAL

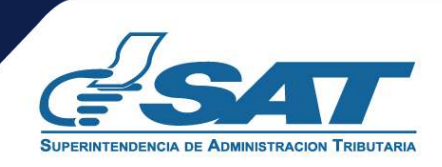

**1**. Ingresar al portal SAT<https://portal.sat.gob.gt/portal/> y seleccionar el icono de Agencia Virtual.

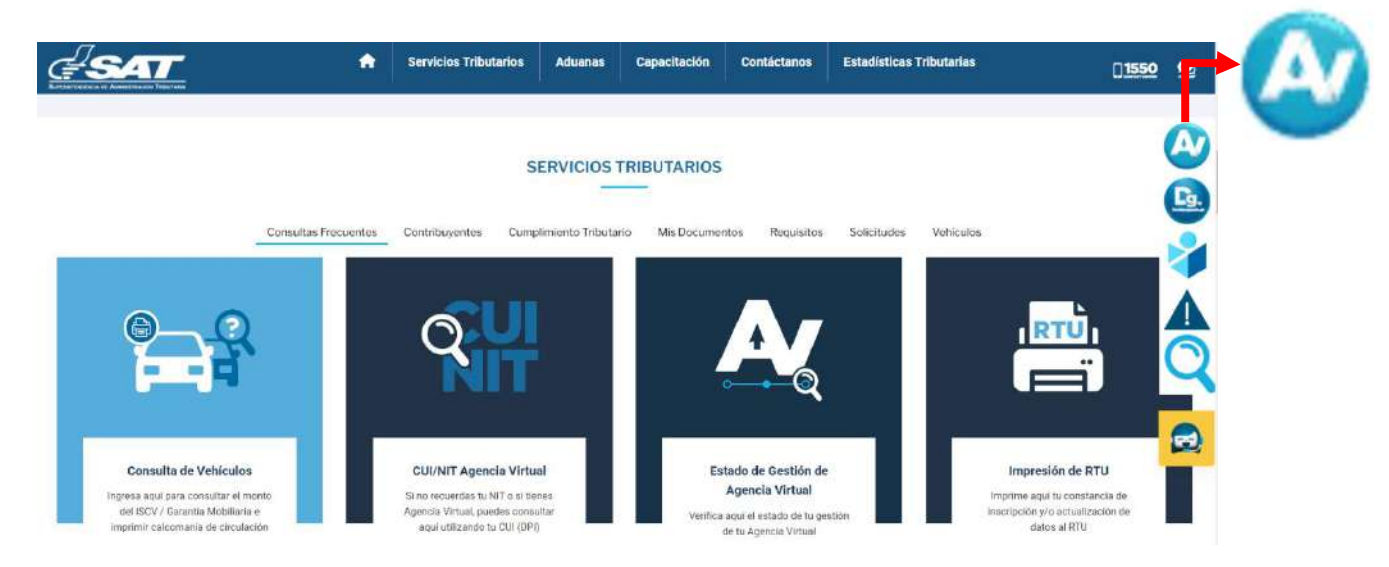

**2.** El sistema muestra la pantalla siguiente, Ingresar CUI o NIT y contraseña, seleccionar la opción **"Iniciar Sesión".**

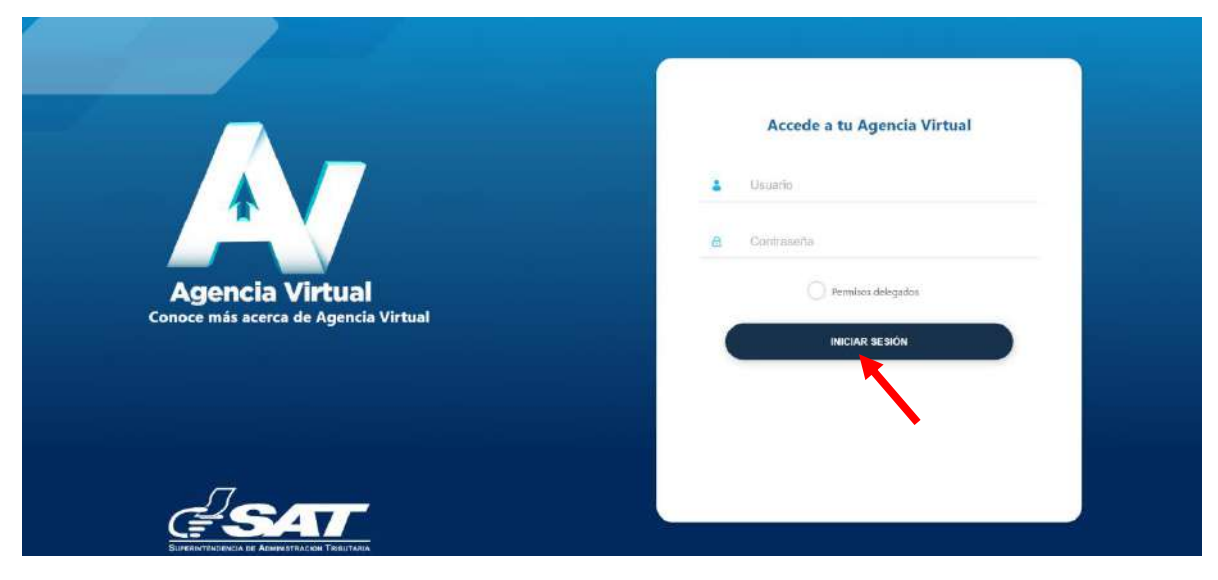

**3**. Al ingresar a Agencia Virtual, seleccionar el menú de opciones en la parte superior izquierda.

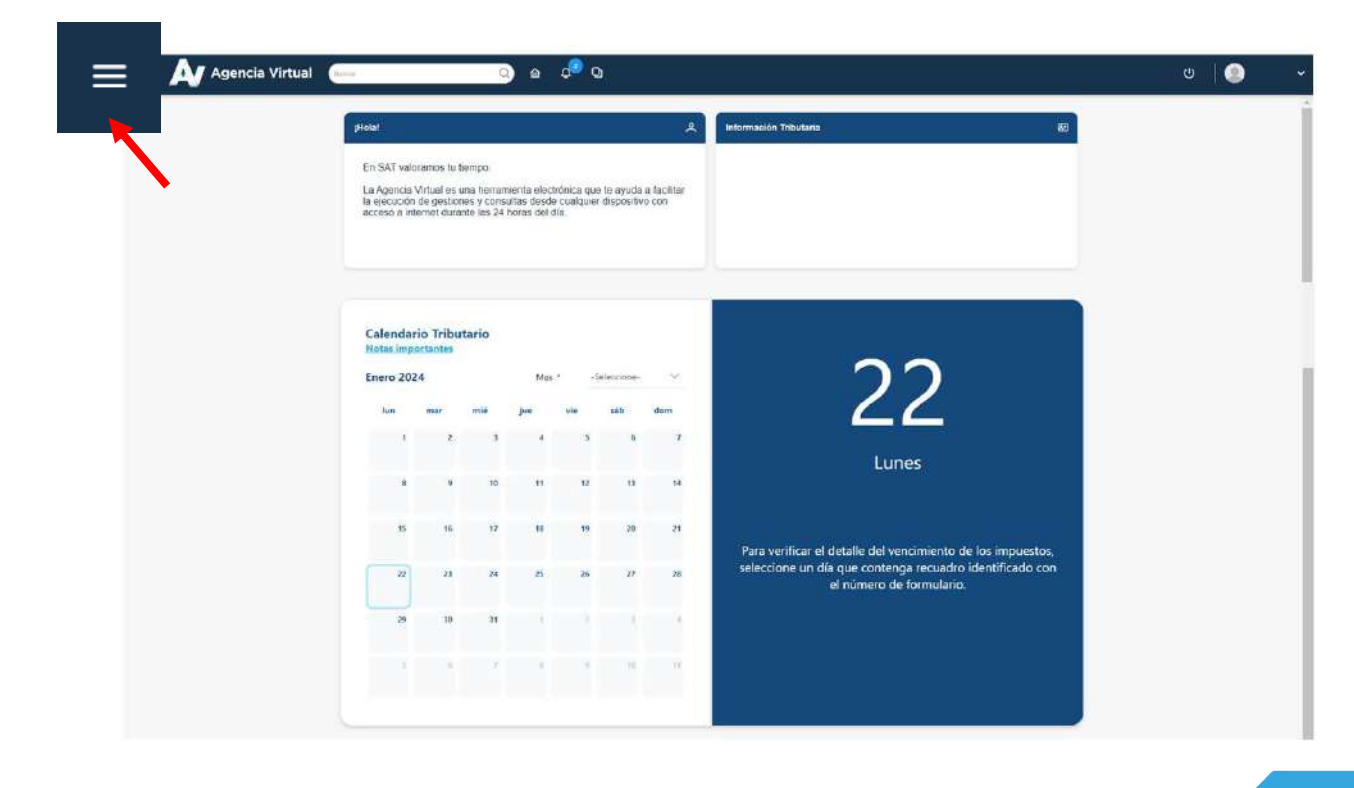

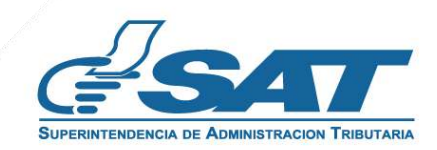

**4**. Seleccionar en el Menú "**Servicios al Contribuyente"**.

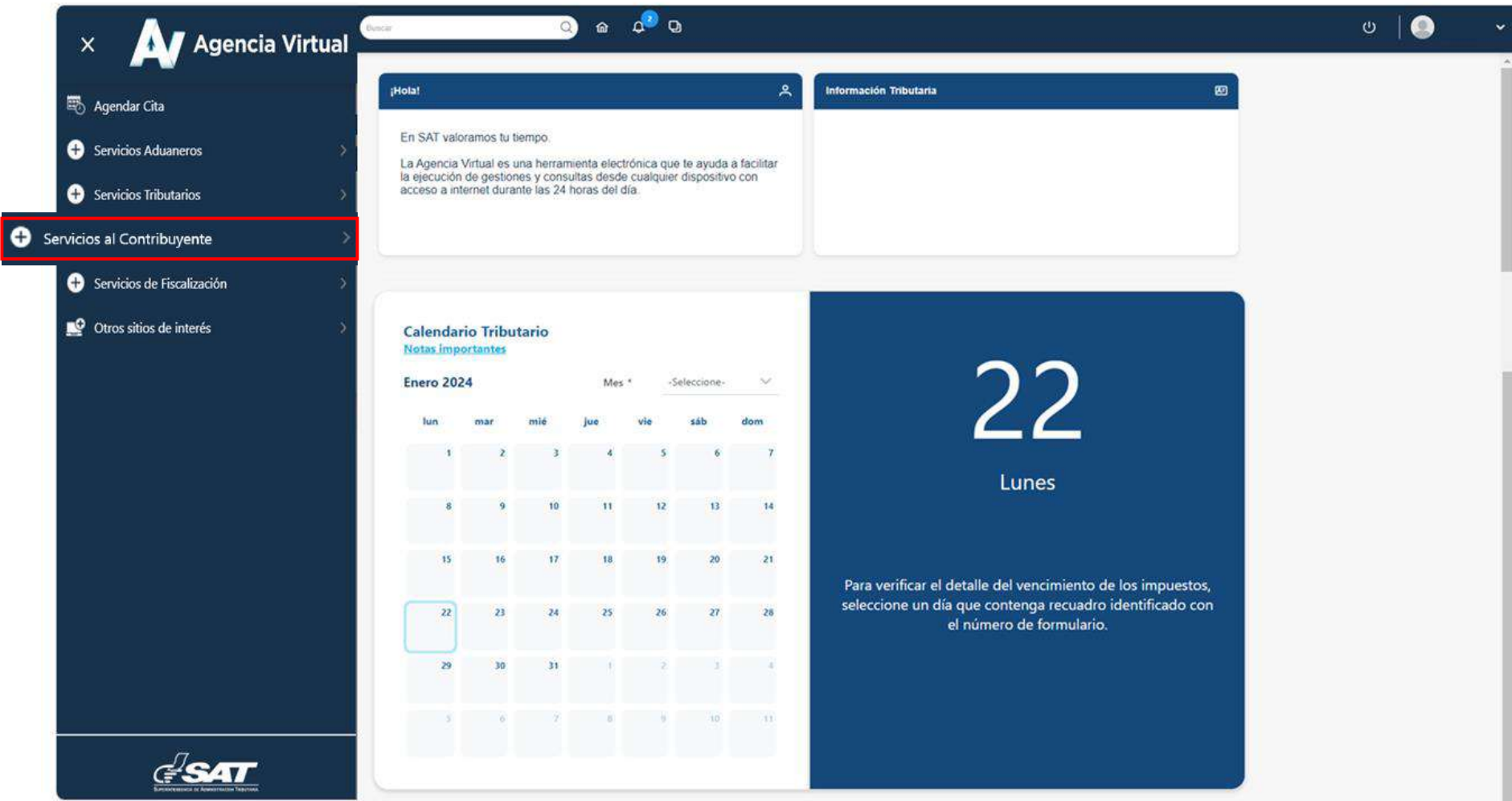

**5**. Seleccionar en la sección RTU la opción "**Cese de Actividades".**

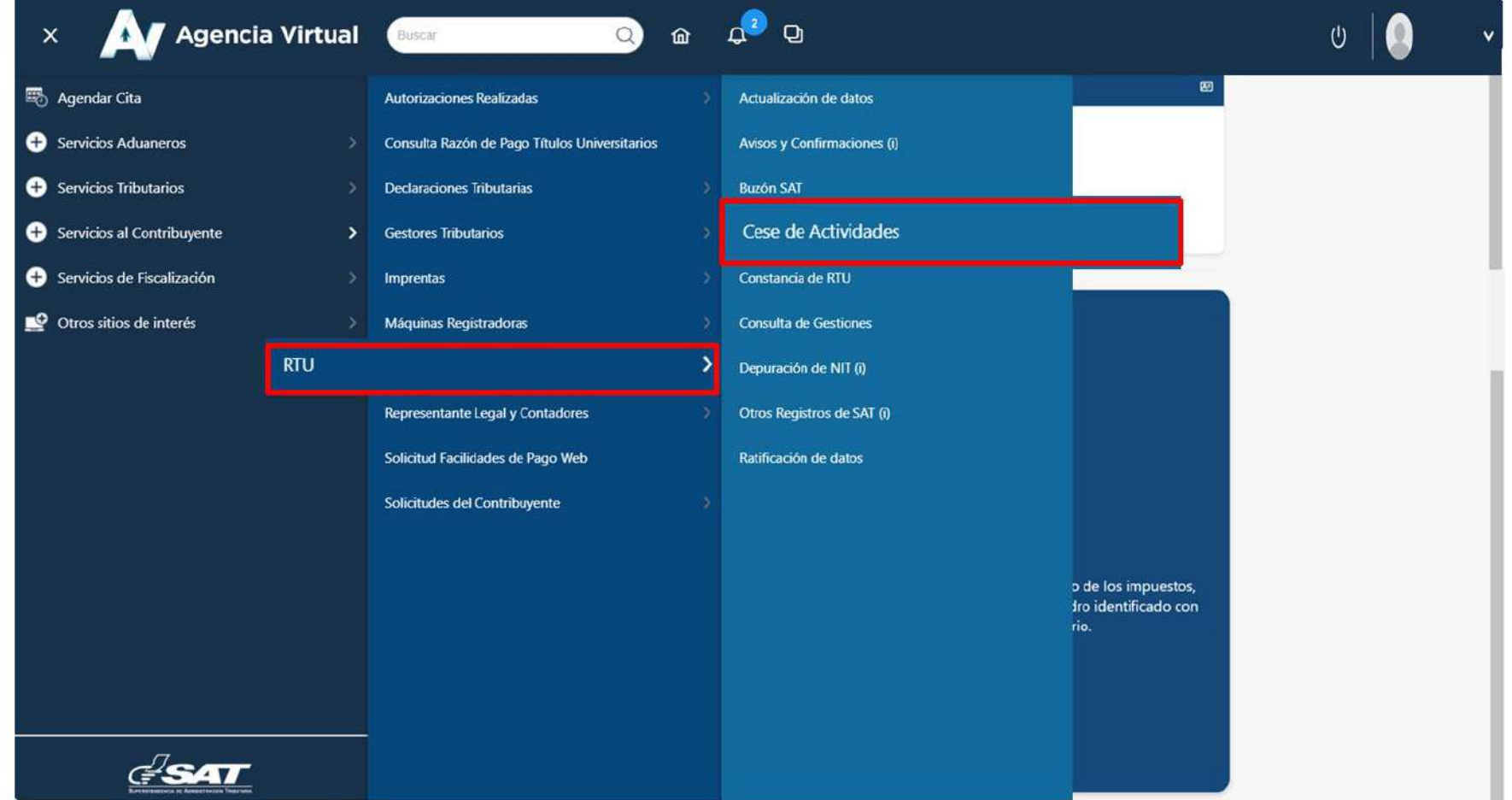

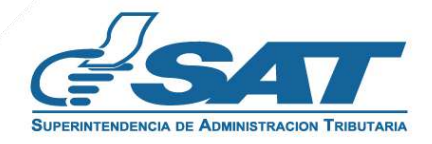

**6.** El sistema muestra la pantalla siguiente, seleccionar la opción según el Tipo de Cancelación.

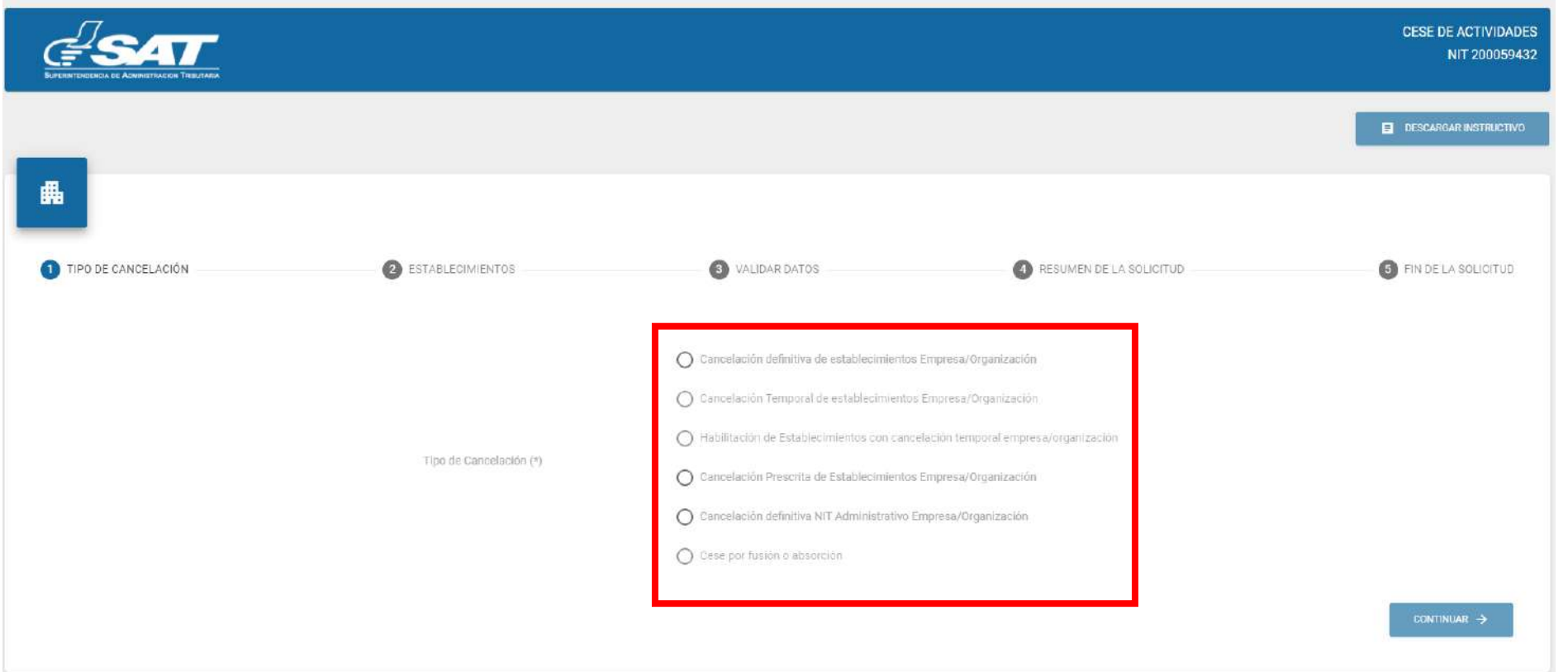

7. Seleccionar la opción "**Cancelación definitiva NIT Administrativo Empresa/Organización**" en la esquina superior derecha muestra la opción **Descargar Instructivo** y en la parte inferior la opción **"continuar**".

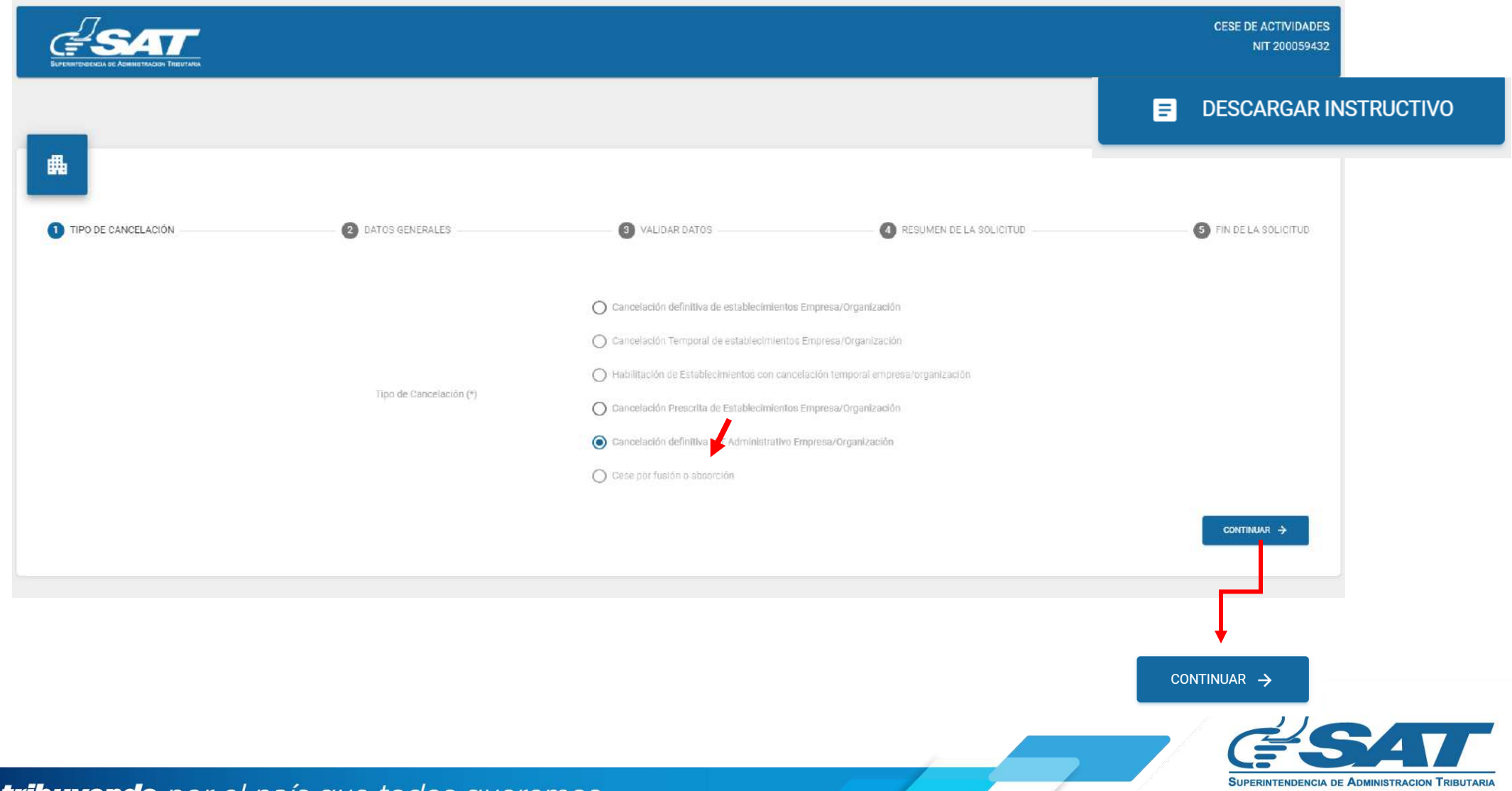

**8.** El sistema muestra el mensaje para confirmar la cancelación del NIT, debe seleccionar la opción "**SI**" y posteriormente seleccionar la opción "**siguiente".**

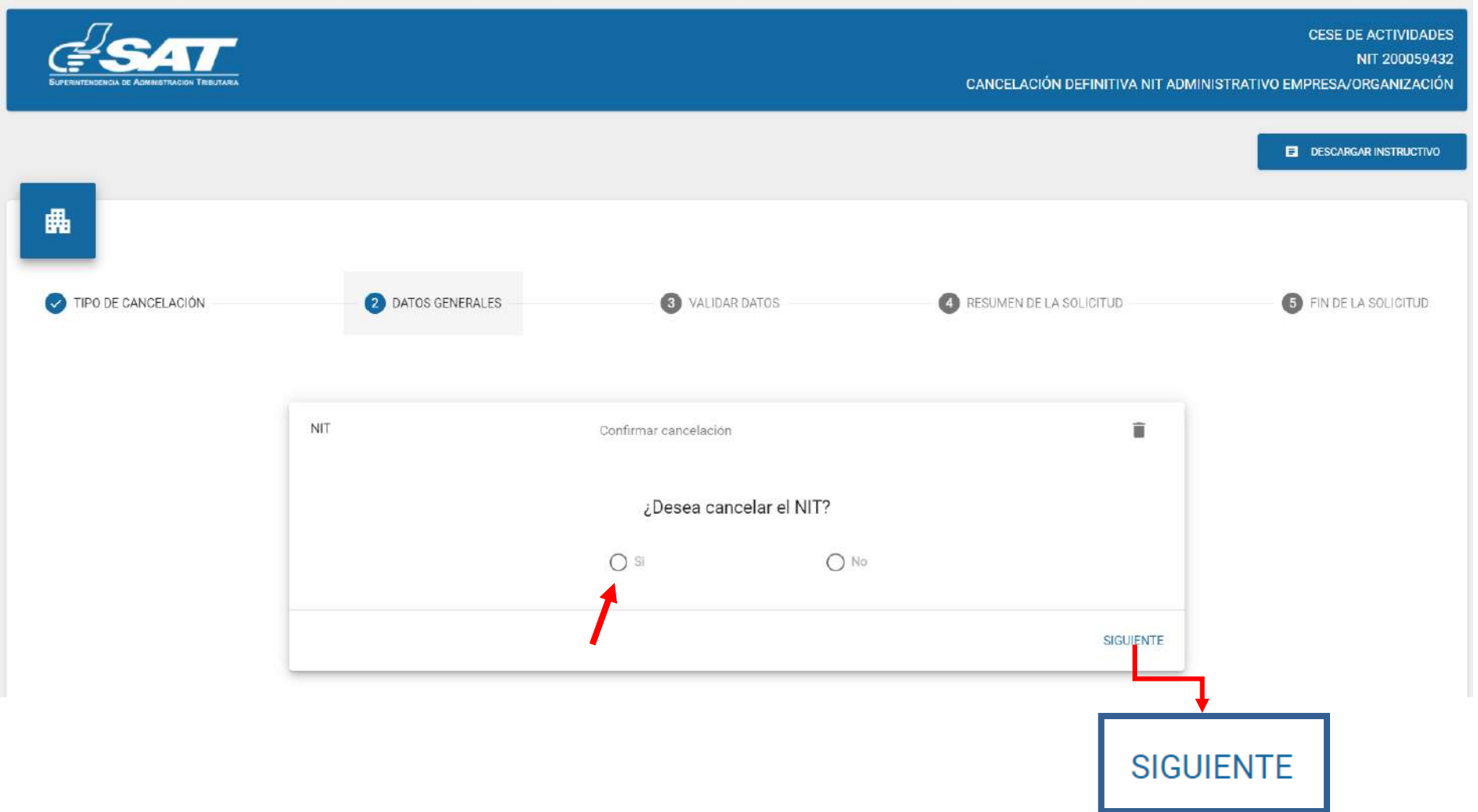

**8.1** El sistema muestra la información general del NIT, seleccionar la opción "**siguiente".**

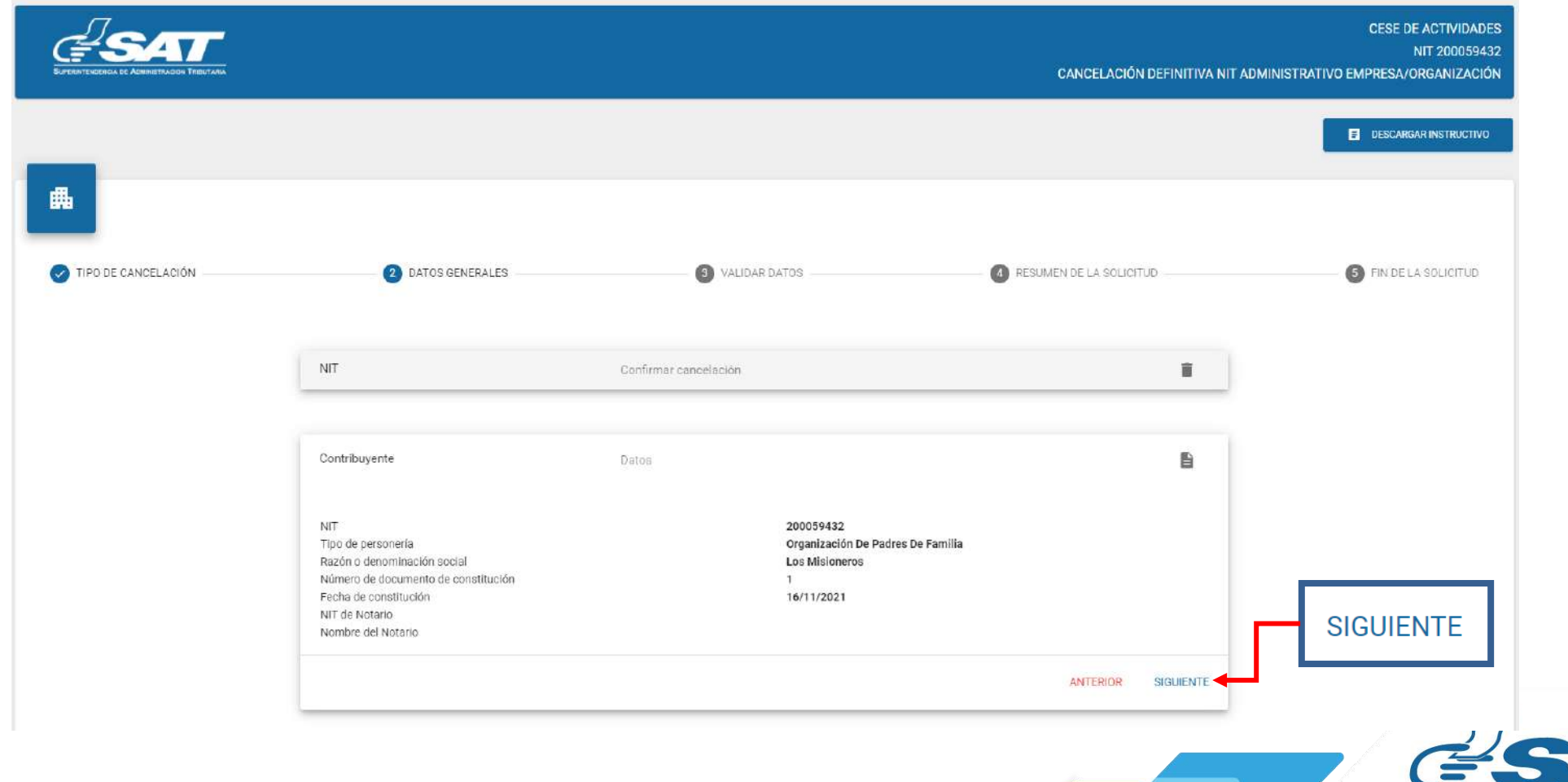

**8.2** Después de haber seleccionado la opción "**siguiente**" en el numeral anterior, el sistema muestra de forma automática la fecha de cancelación.

> **8.2.1** Seleccionar la opción "**aceptar**" o "**cancelar"** si no desea continuar con la solicitud.

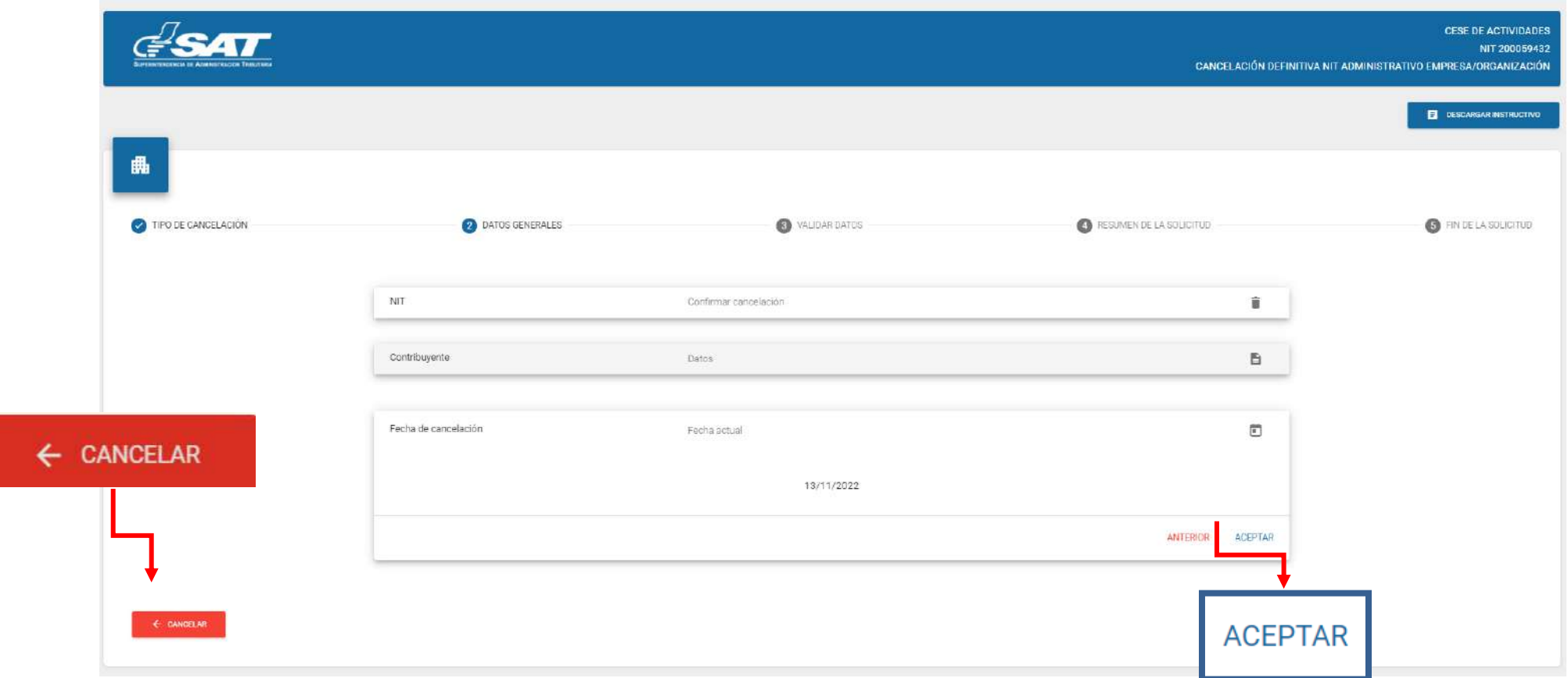

9. El sistema despliega el listado de los Representantes Legales, debe seleccionar quien realiza la solicitud.

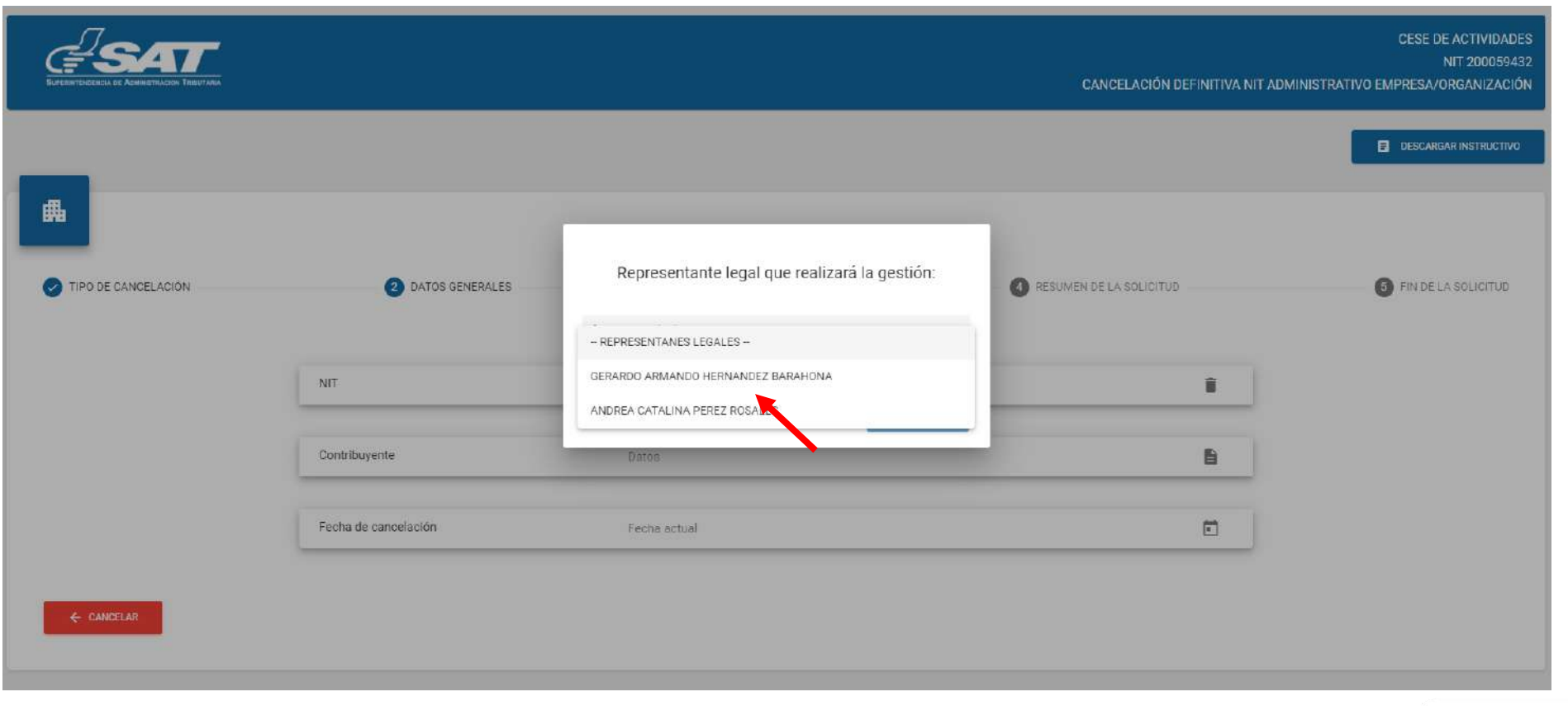

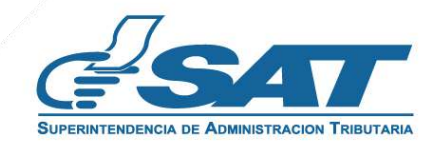

**9.1** seleccionar la opción "**Continuar**".

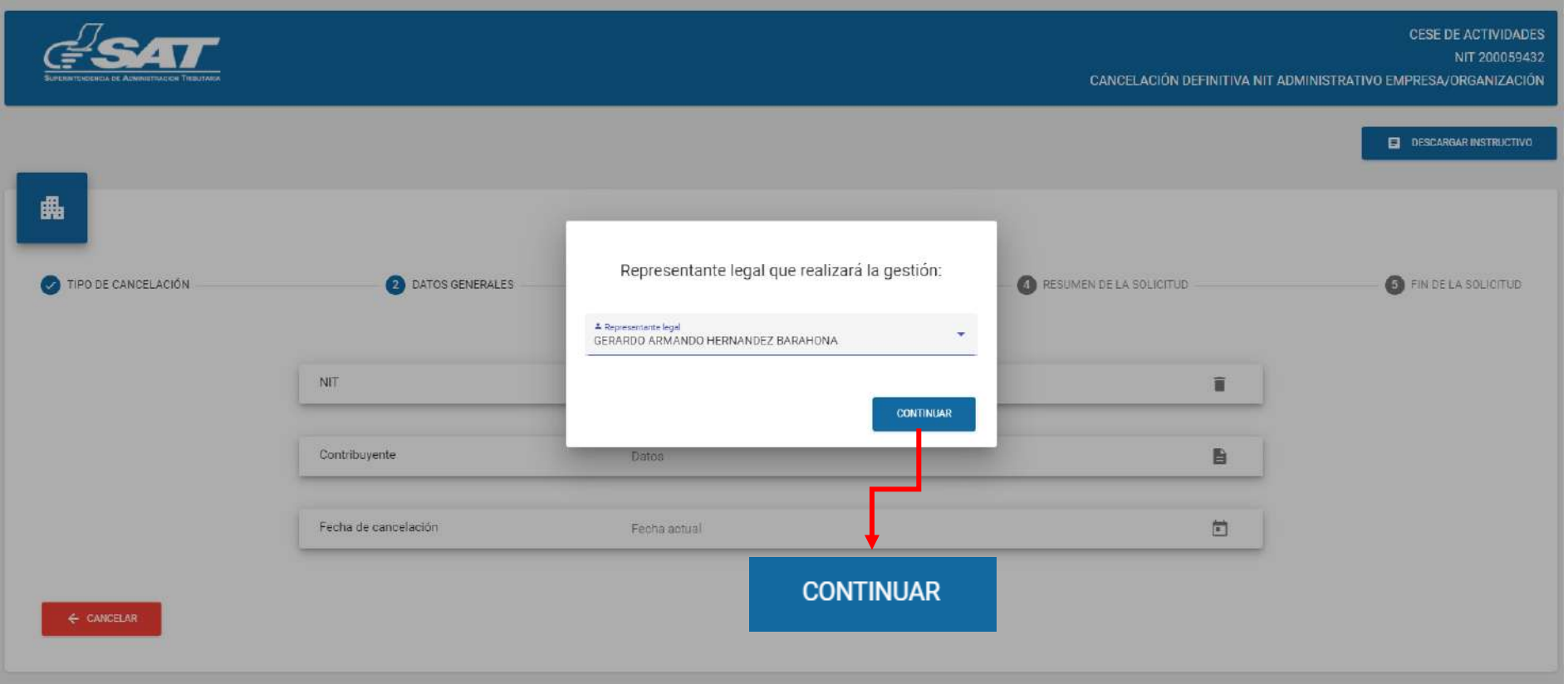

**10.** Debe adjuntar los requisitos escaneados en formato JPG, PDF o PNG, presionando la opción "**examinar**".

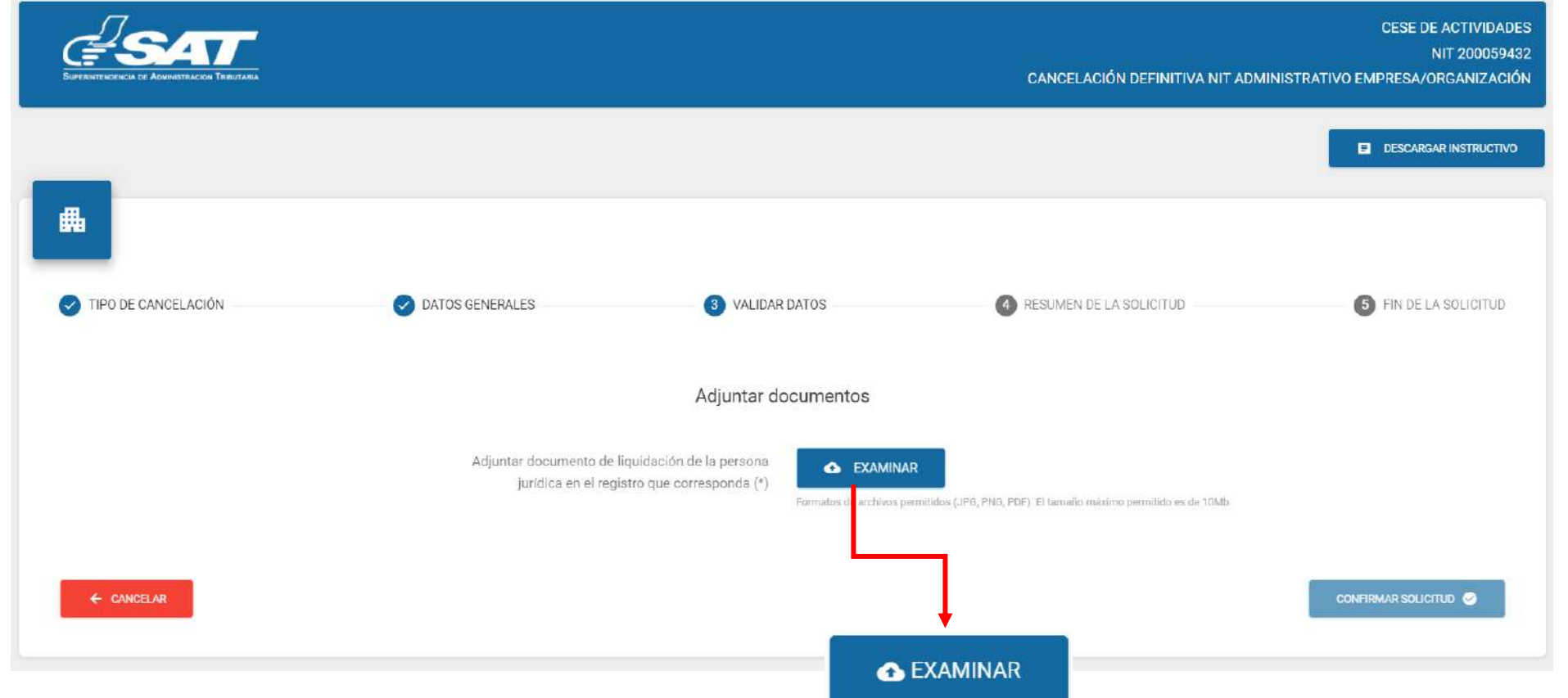

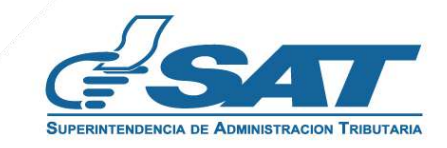

Seleccionar la opción "**Visualizar**" para verificar si los documentos adjuntos son legibles o "**Eliminar**" si los mismos no se visualizan de forma correcta y posteriormente seleccionar la opción "**confirmar solicitud". 11.**

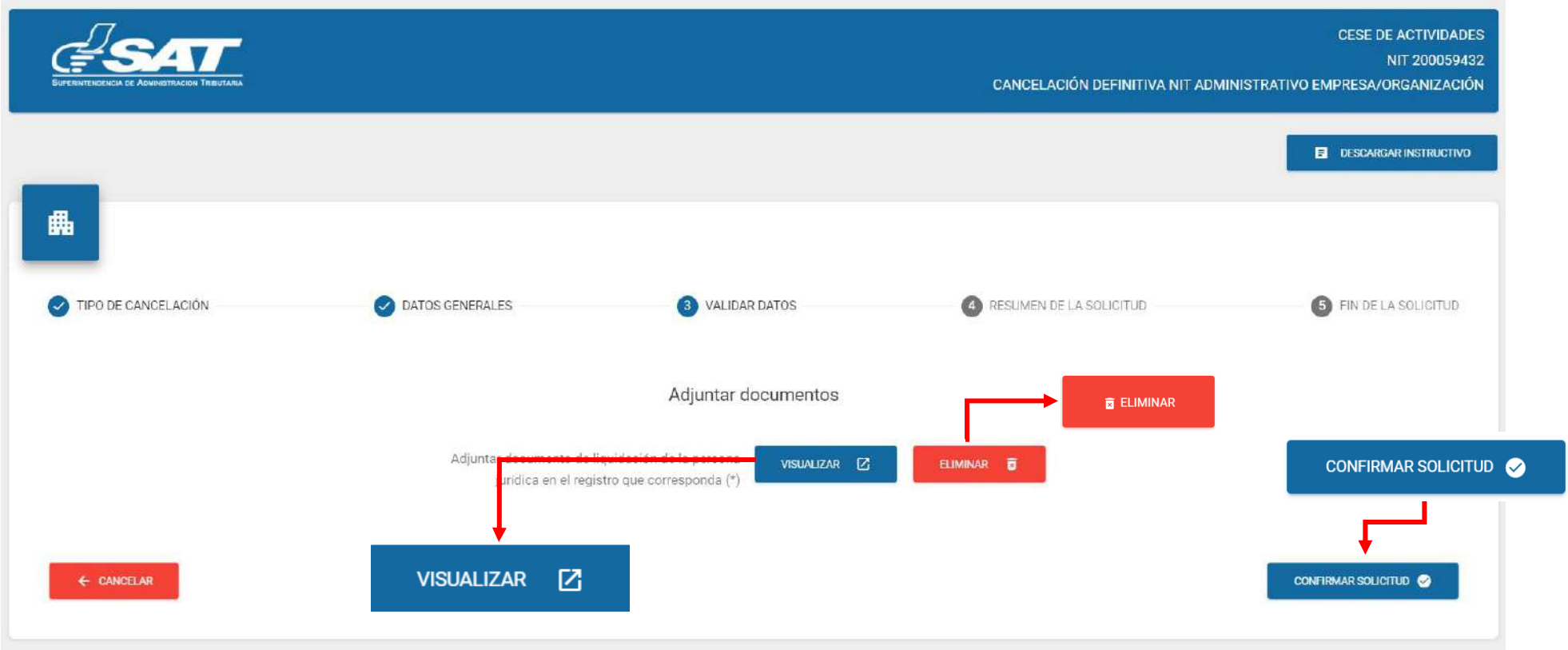

**12.** Al finalizar la solicitud se despliega la declaración jurada, la cual debe de aceptar y posteriormente seleccionar la opción "**continuar**".

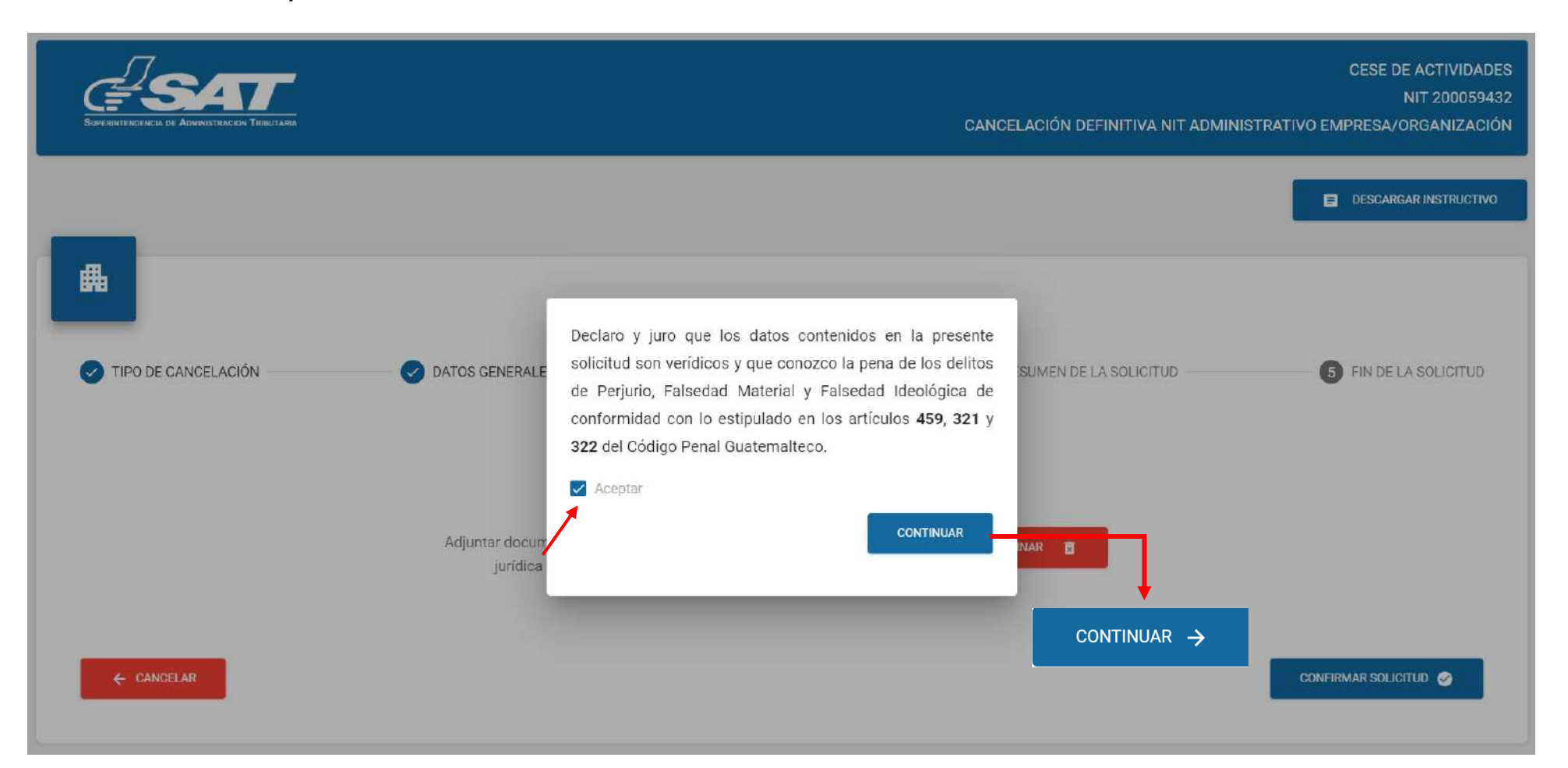

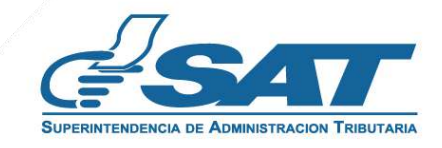

**13.** Si la solicitud por algún motivo no será concluida, seleccionar la opción "**cancelar"**.

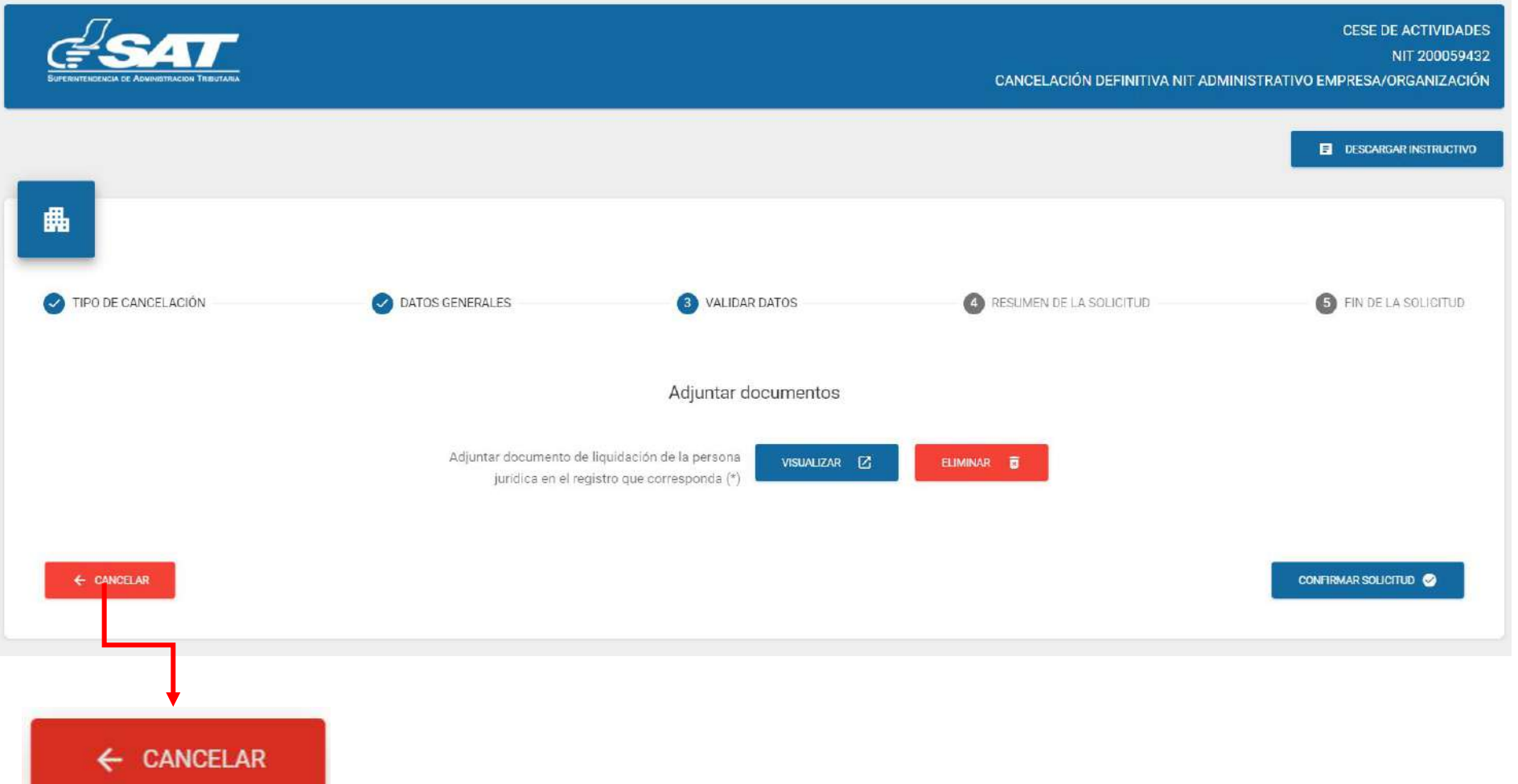

**13.1** Al seleccionar la opción "**SI**" el sistema cancela la solicitud y al selecciona "**NO**" continua con la solicitud, seleccionar la opción finalizar la solicitud.

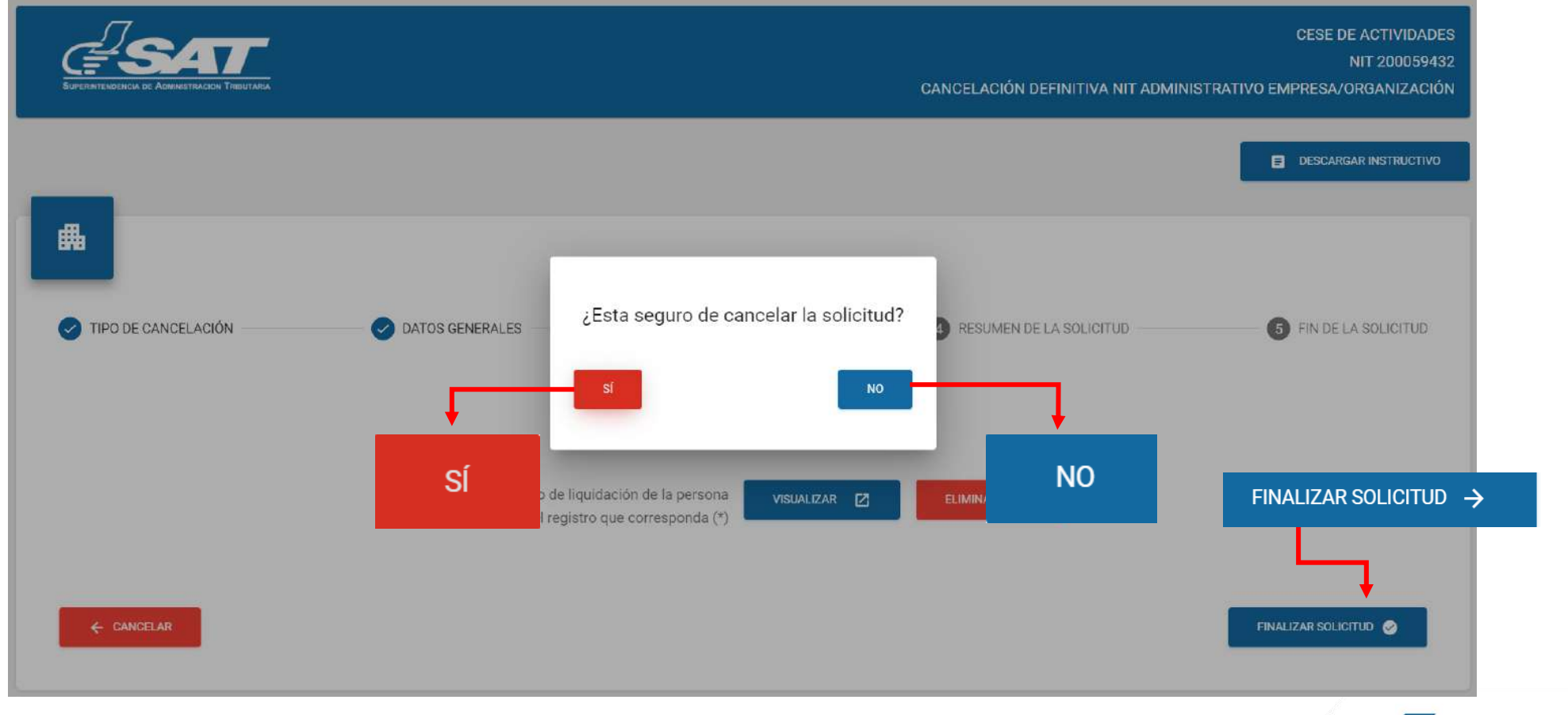

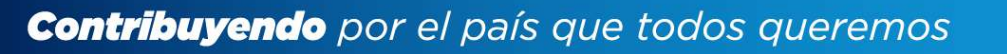

Si en la verificación automática que realiza el sistema la solicitud de cese de actividades es **14.** improcedente, se genera el informe con el detalle de obligaciones Tributarias pendientes de solventar previo a continuar con el proceso, debe seleccionar la opción "**Imprimir**" y posteriormente "**aceptar"**.

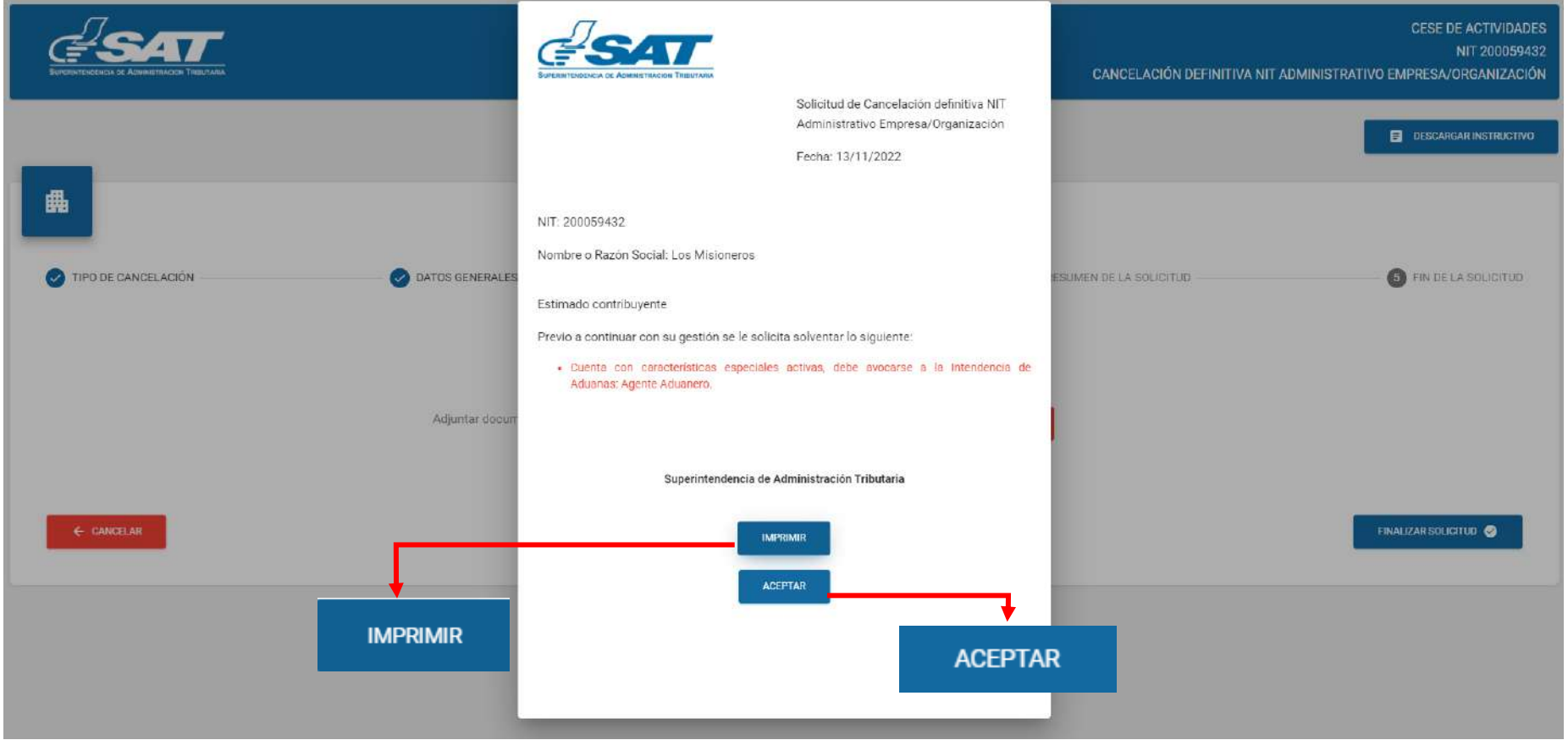

**14.1** Después de haber seleccionado la opción aceptar en el numeral anterior el sistema muestra la pantalla siguiente y debe seleccionar la opción "**cancelar"**.

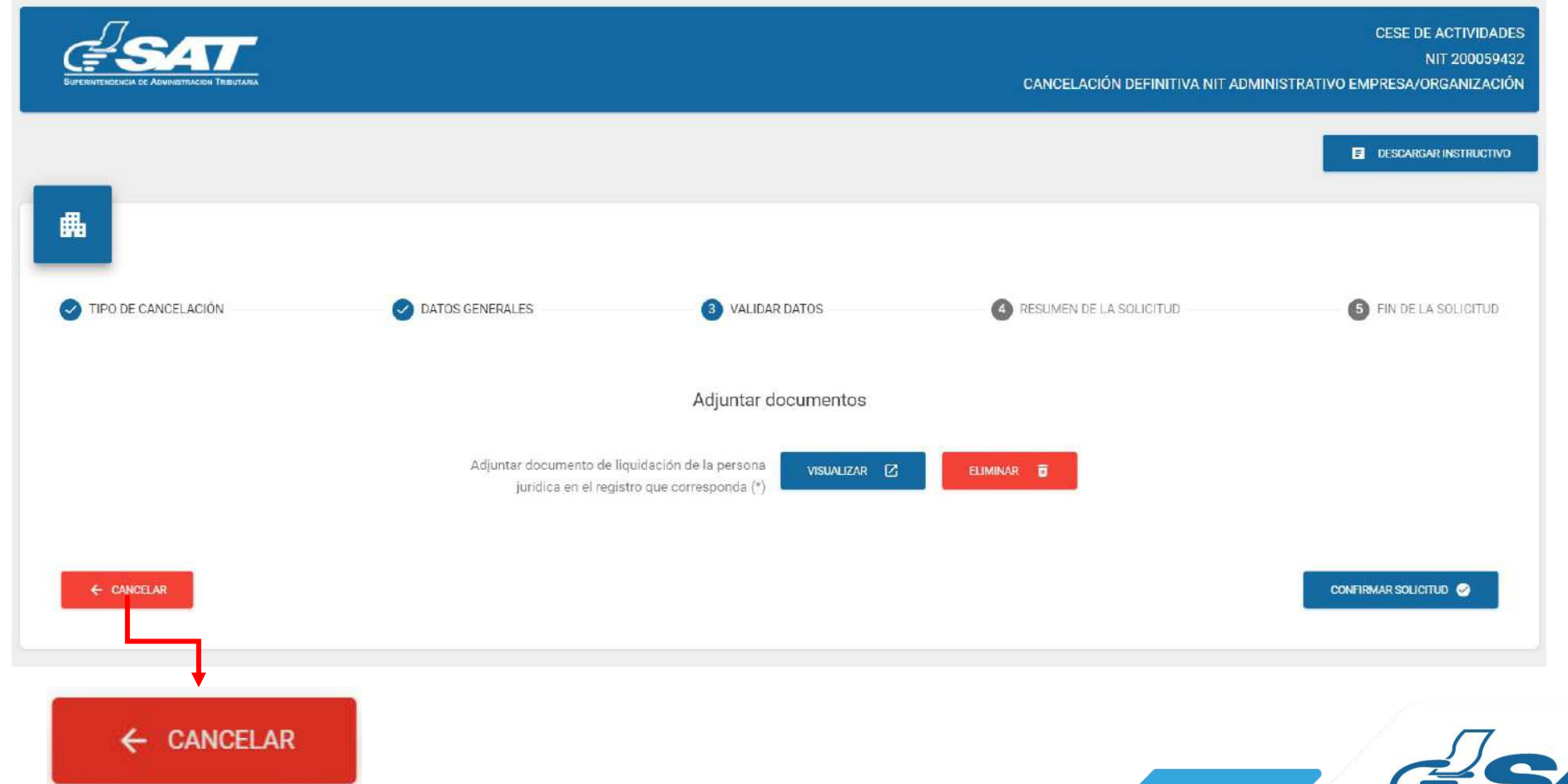

**Contribuyendo** por el país que todos queremos

**14.2** El sistema muestra el mensaje siguiente y debe seleccionar la opción "**SI**" y el sistema cancela la solicitud.

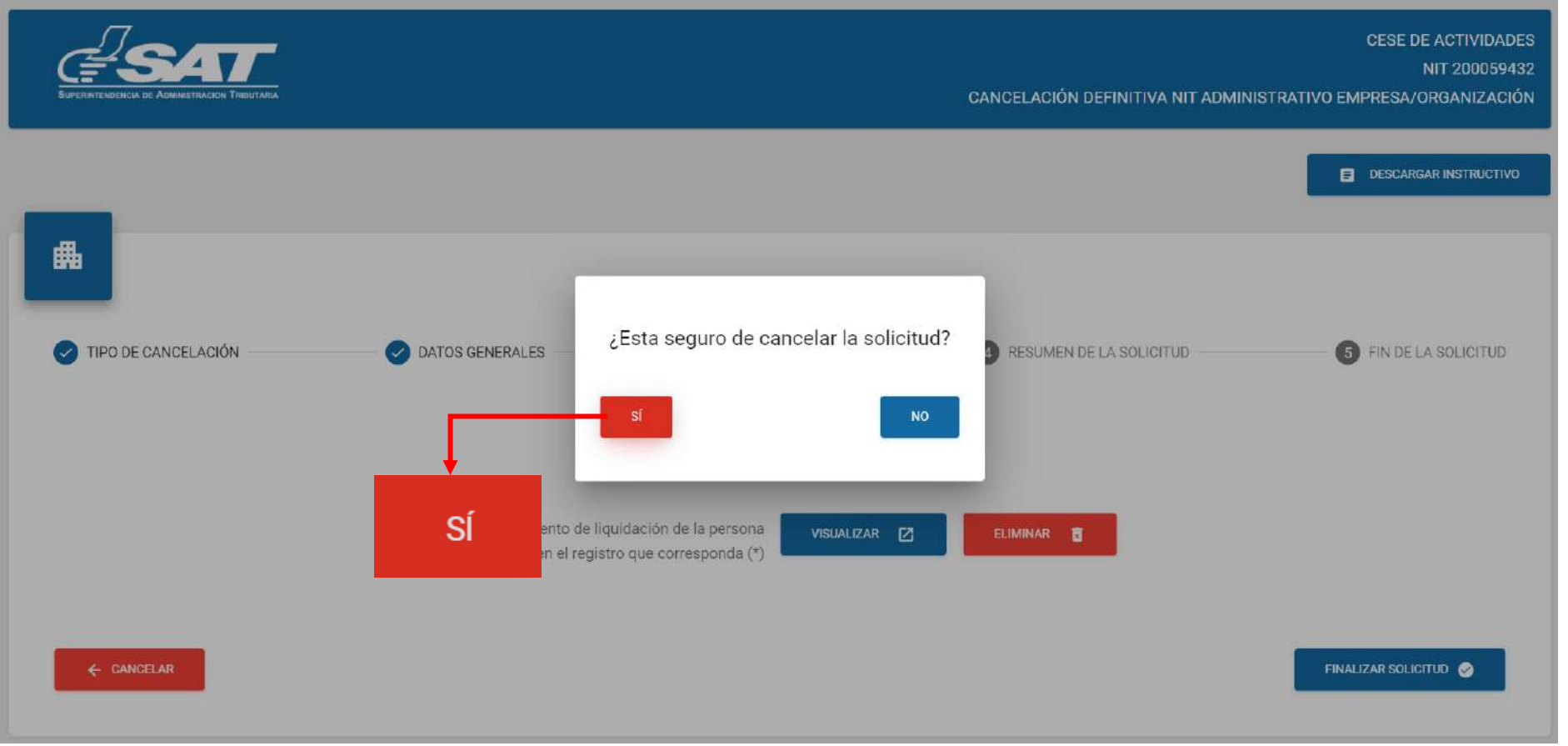

**15.** Si al realizar las verificaciones automáticas de la solicitud de cese de actividades es procedente, el sistema despliega el resumen siguiente y debe seleccionar la opción "**enviar solicitud**".

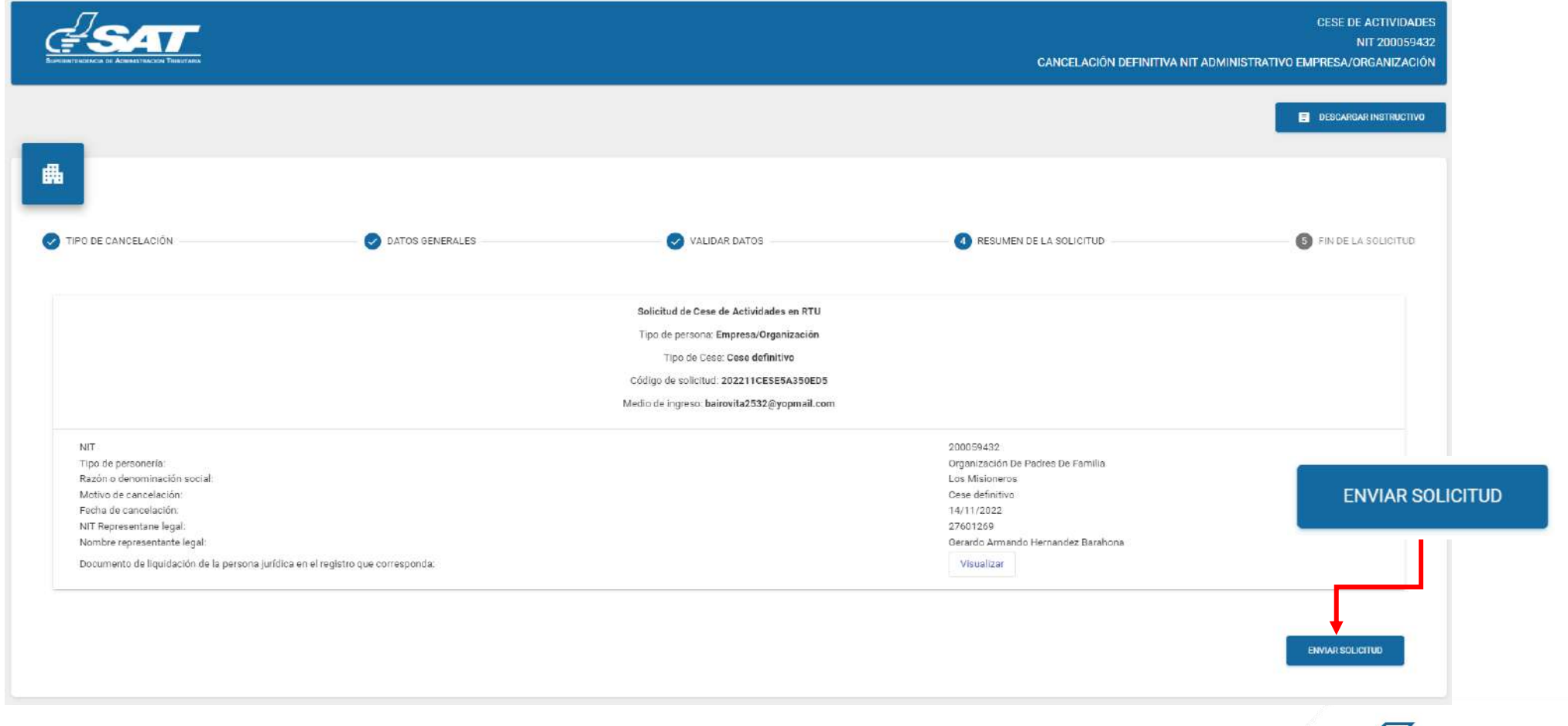

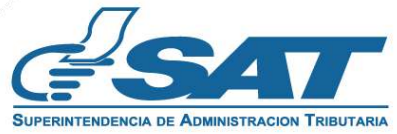

**16.** El sistema muestra el mensaje de confirmación que se ha enviado la solicitud para revisión, debe seleccionar la opción **"aceptar**".

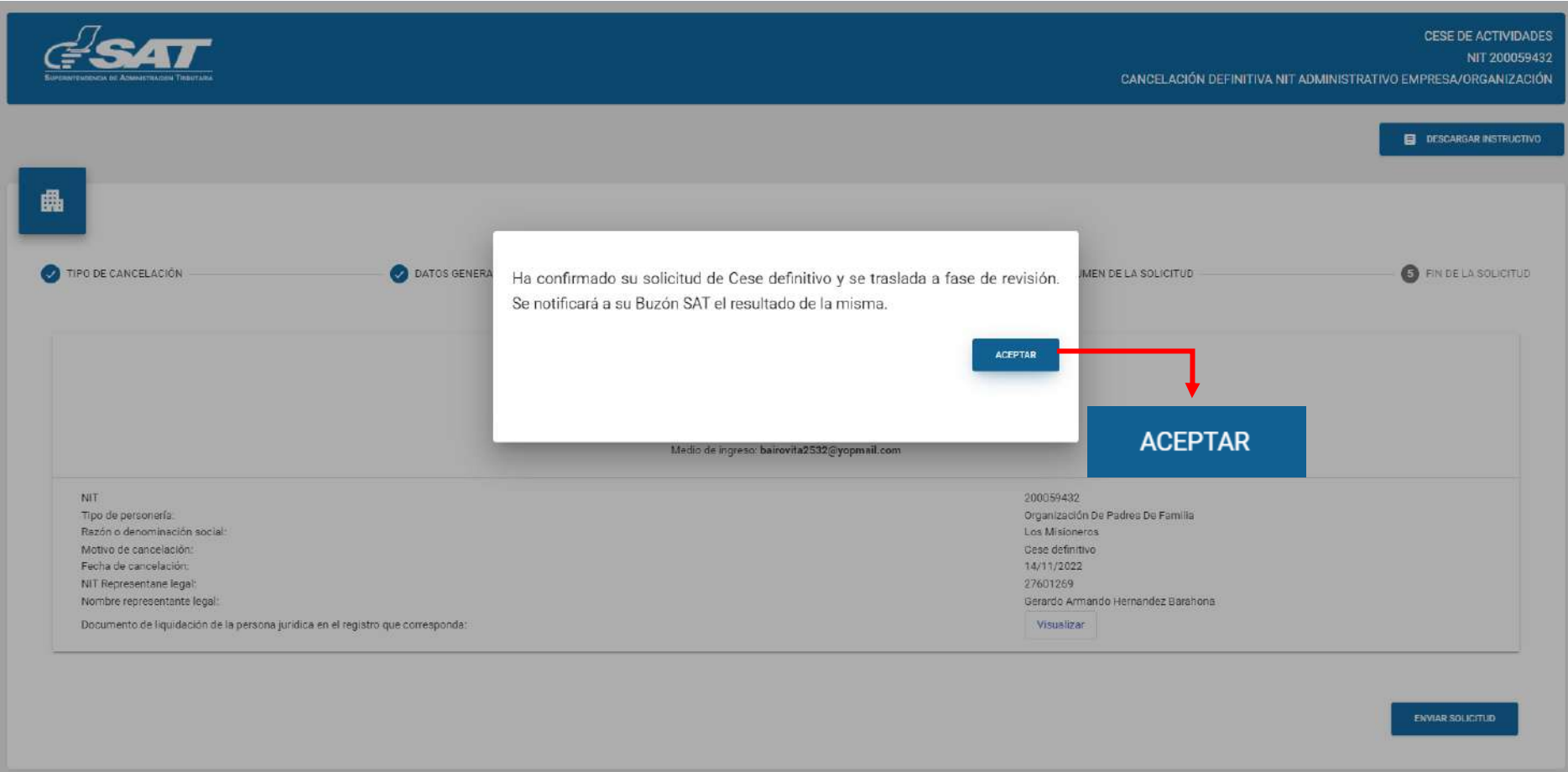

**17.** El sistema muestra el siguiente mensaje.

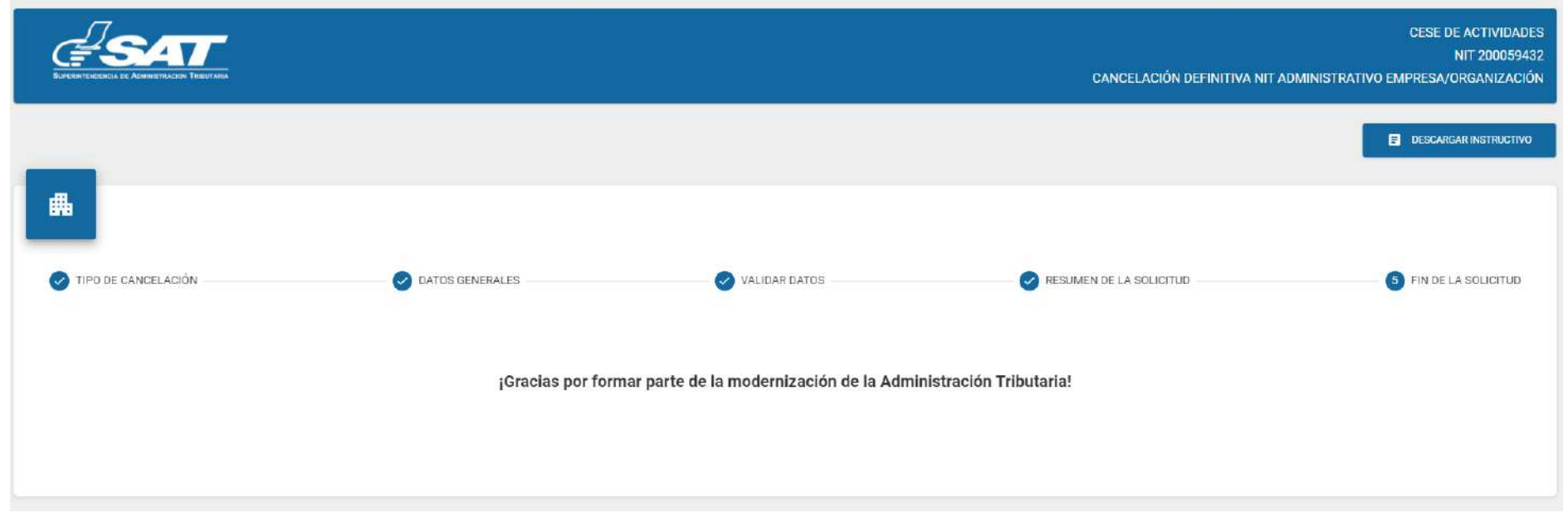

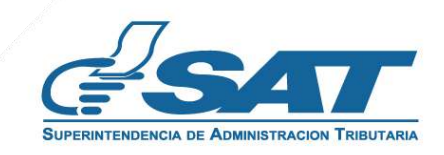

- Una vez realizada la revisión de la solicitud, si es improcedente recibirá un mensaje con el **18.** detalle de los requisitos a corregir en su correo electrónico, para lo cual deberá ingresar al enlace descrito en el mensaje recibido
	- 1**8.1**. Al correo electrónico, para lo cual deberá ingresar al enlace descrito en el mismo.

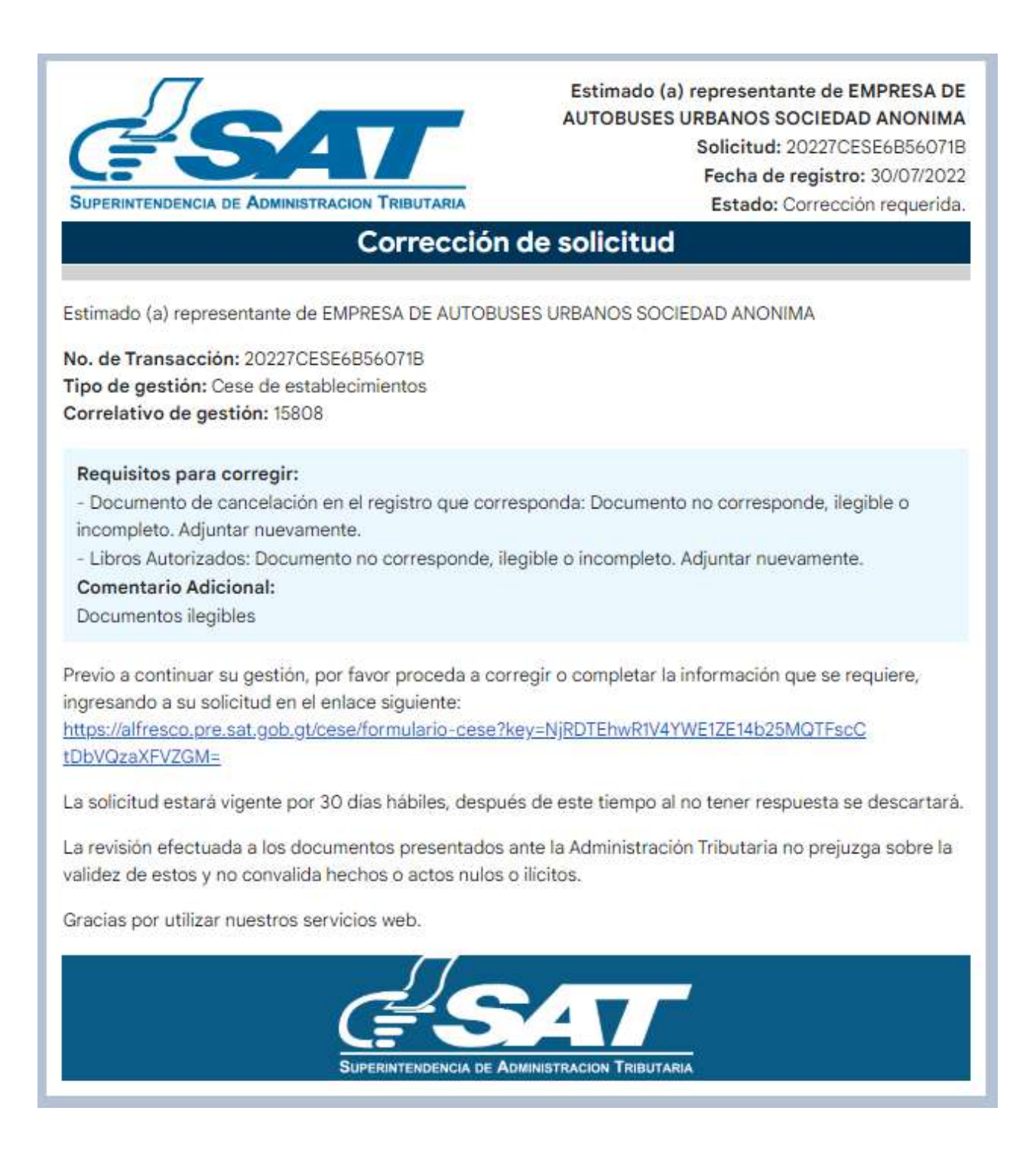

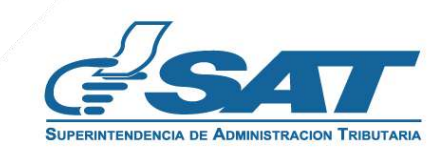

#### 1**8.2**. Al Buzón SAT, para lo cual deberá ingresar al enlace descrito en el mismo.

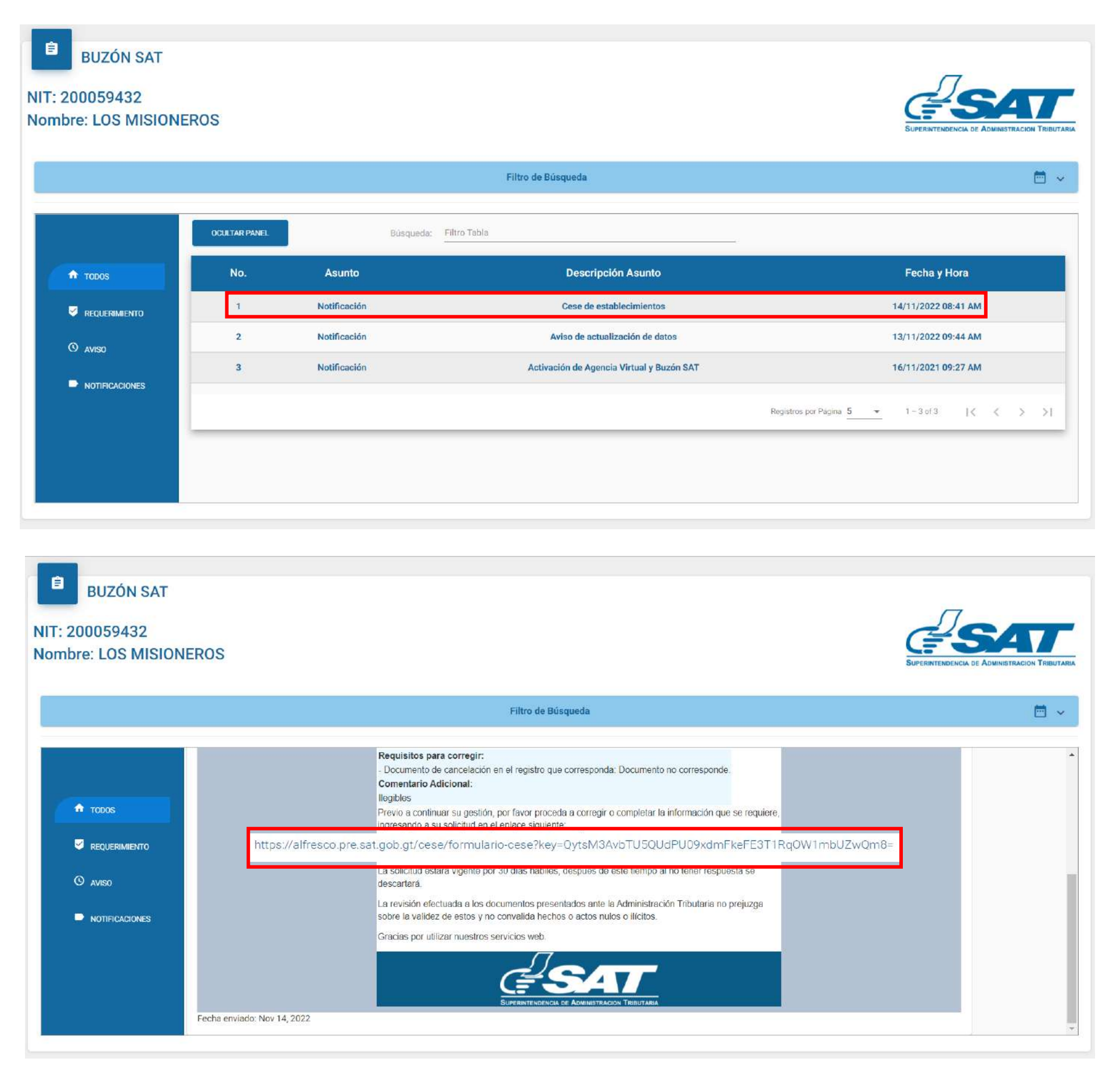

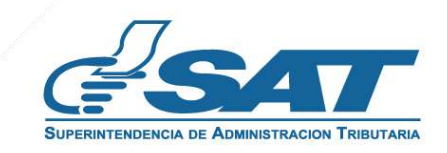

**18.3.** Después de seleccionar el enlace en los numerales anteriores, el sistema muestra la pantalla de ingreso a su Agencia Virtual, Ingresar su usuario y contraseña, seleccionar la opción "**aceptar"**.

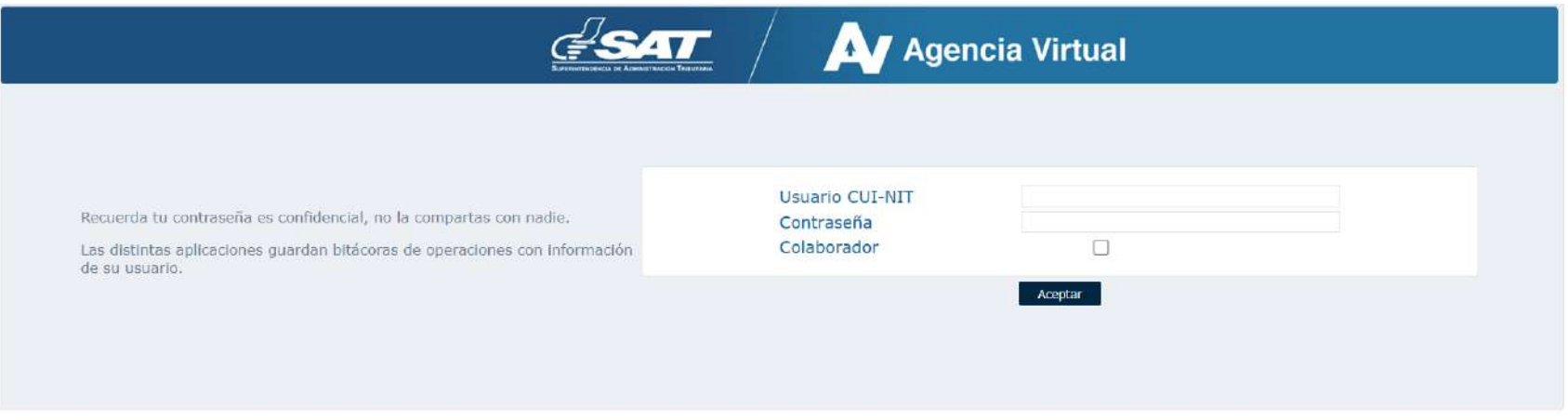

**18.4.** O Ingresar desde su Agencia Virtual y seleccionar la sección RTU, opción **"Cese de Actividades".**

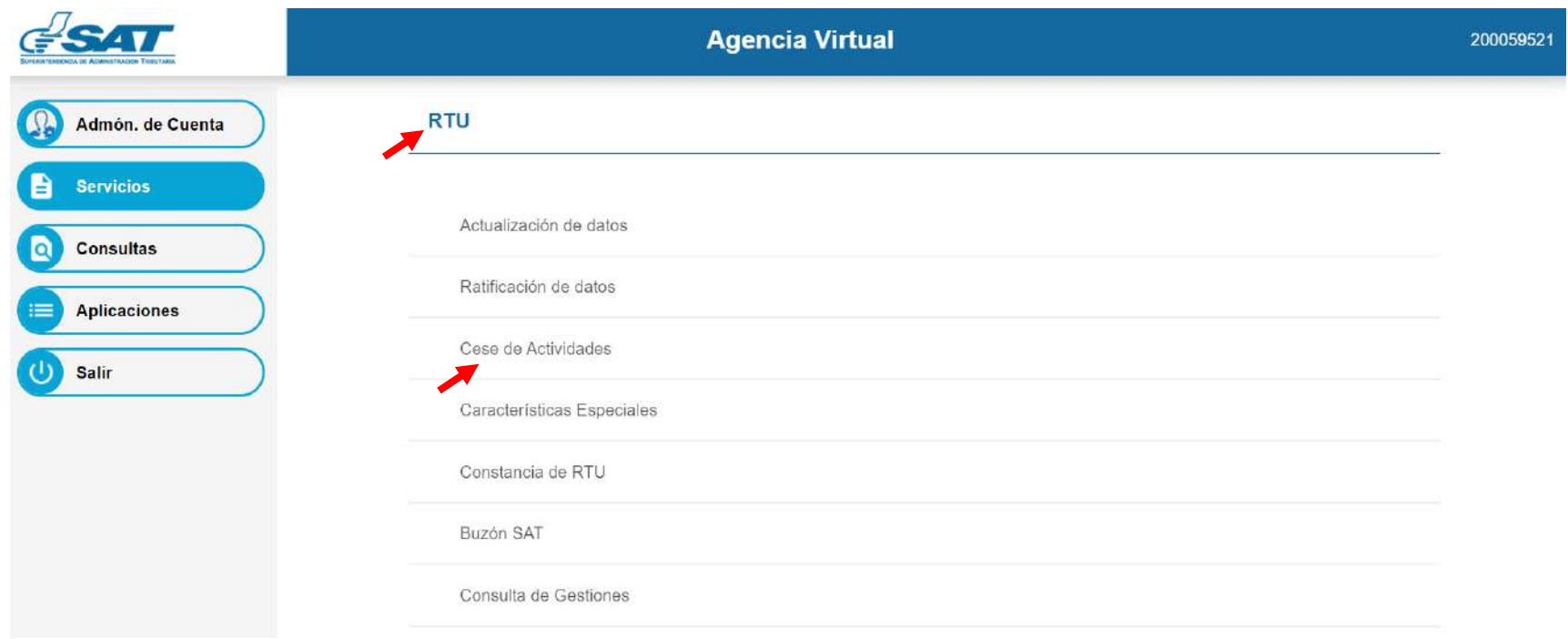

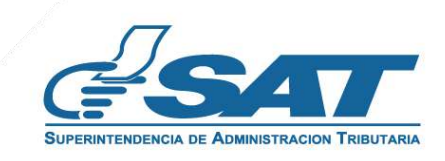

**19.**

El sistema muestra la pantalla siguiente para que adjunte los requisitos a corregir solicitados en el correo electrónico en la opción "**Examinar"** o la opción "**cancelar"** si no desea continua con la solicitud.

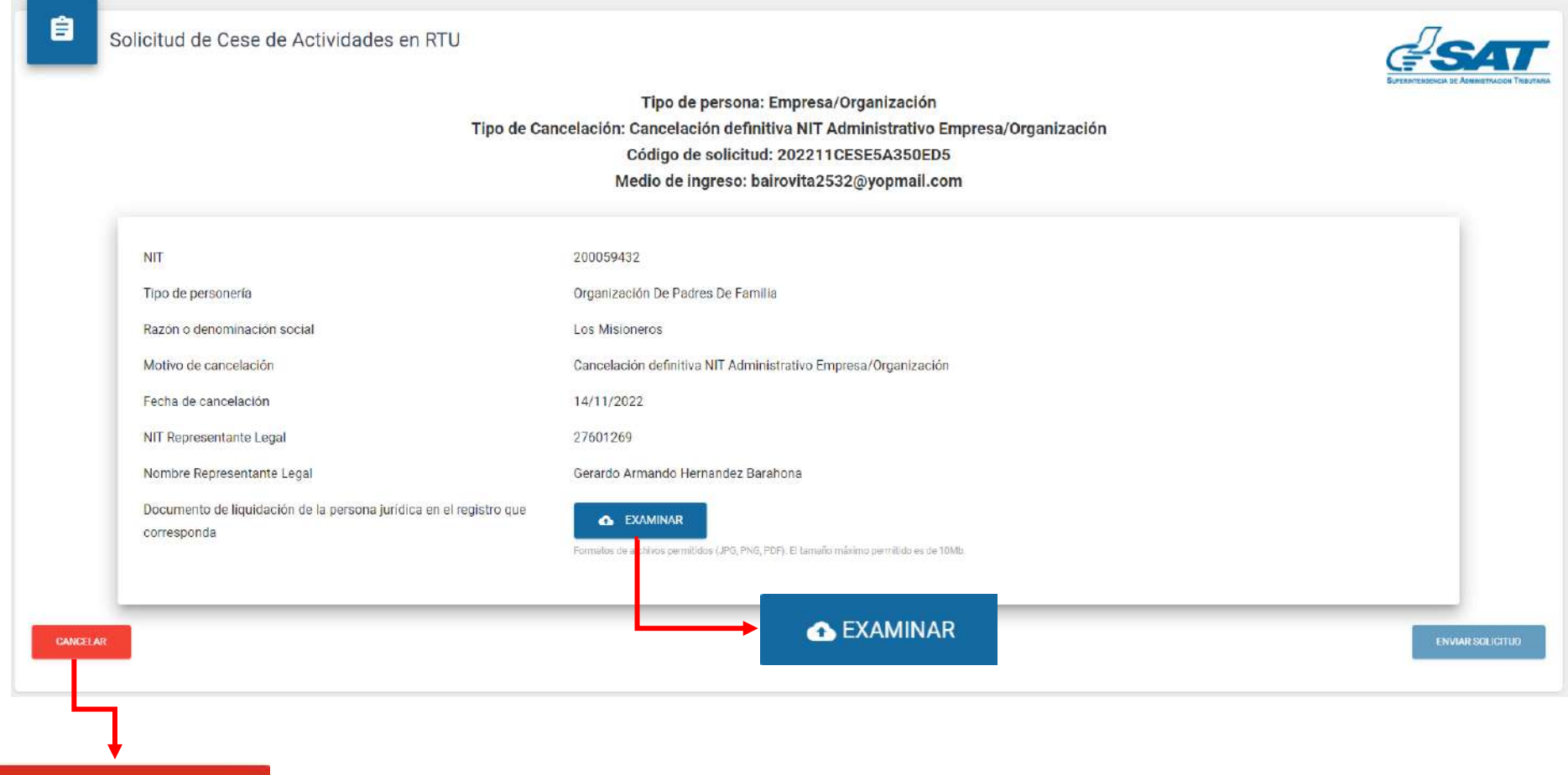

- ← CANCELAR
- Adjuntar los requisitos solicitados y seleccionar la opción "**Visualizar**" para verificar si los **20.** documentos adjuntos son legibles o "**Eliminar**" si los mismos no se visualizan de forma correcta y posteriormente seleccionar la opción "**enviar solicitud"**.

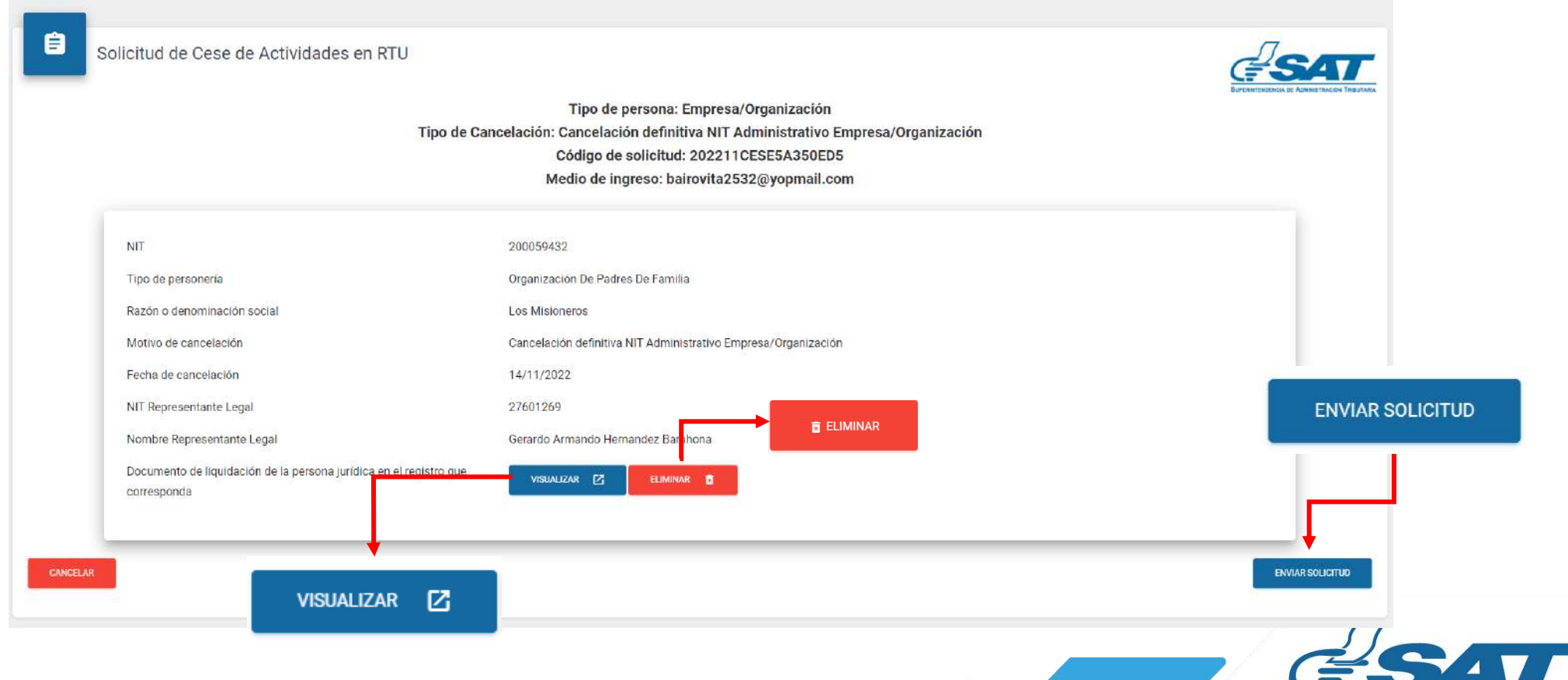

**21.** El sistema muestra el mensaje siguiente.

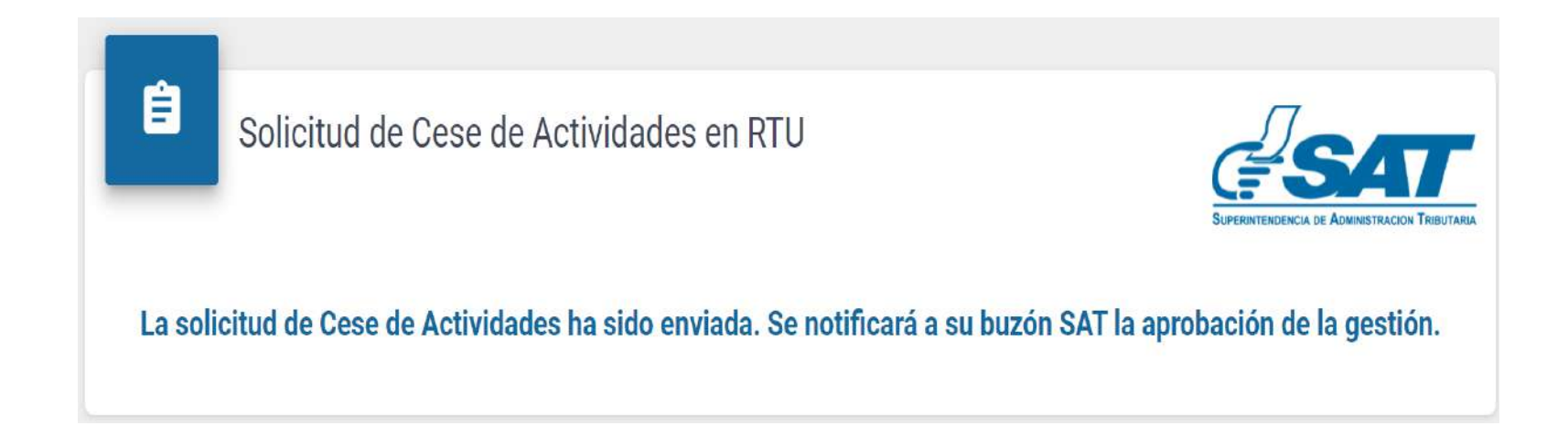

**22.** Una vez enviada la solicitud con los requisitos solventados, el revisor aprobará la solicitud, le llegará la siguiente notificación a al correo electrónico.

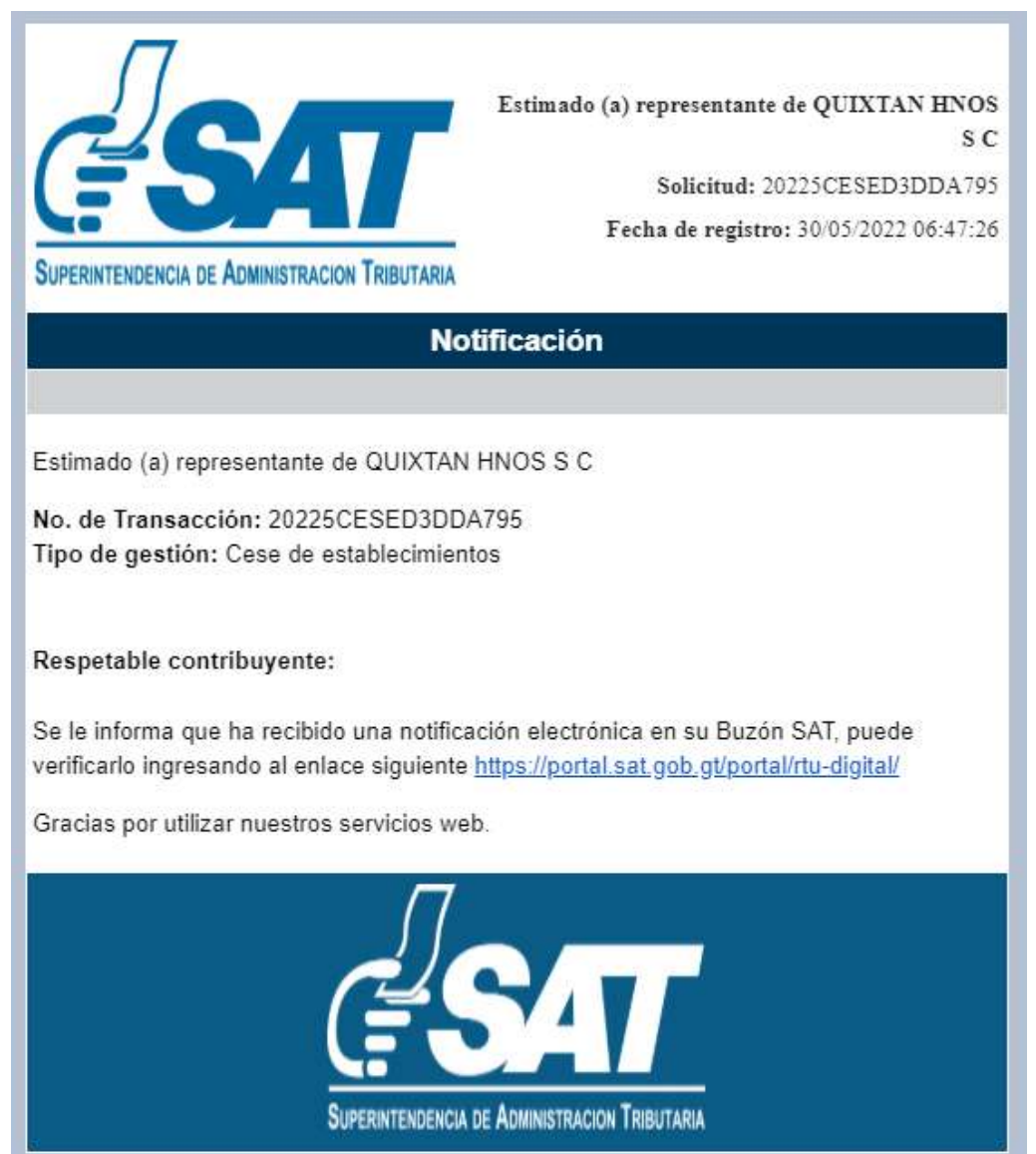

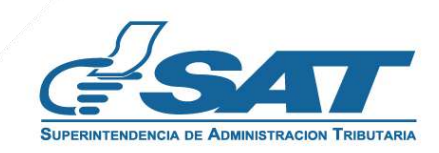

**23.** Una vez recibida la notificación detallada en el numeral anterior, ingresar a su Agencia Virtual y seleccionar la opción **Buzón SAT**, el sistema le muestra la notificación, debe seleccionar **"Cese de establecimientos**" y la impresora si desea imprimir la misma.

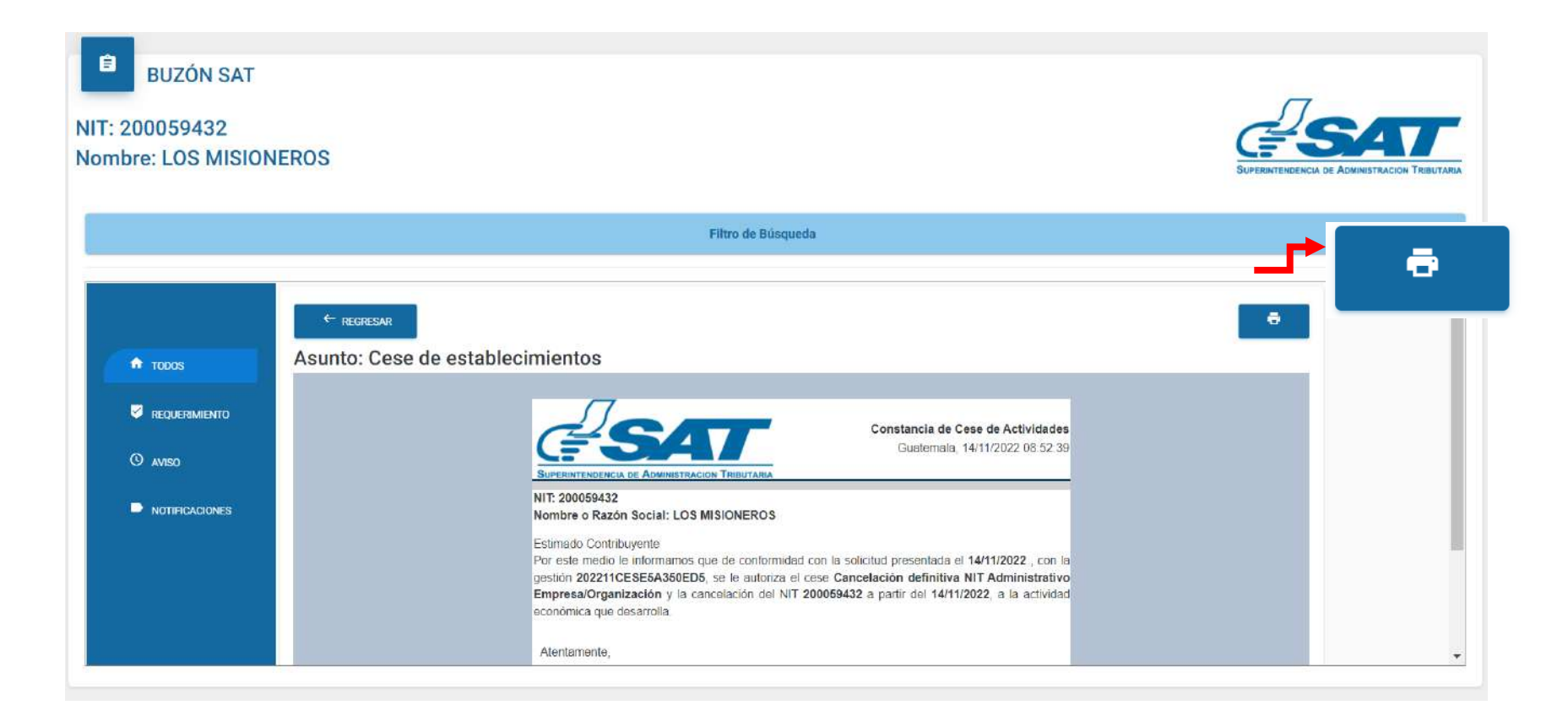

**24**. Recibirá a su correo electrónico la constancia Cese de actividades en donde consta la cancelación definitiva NIT Administrativo Empresa/Organización.

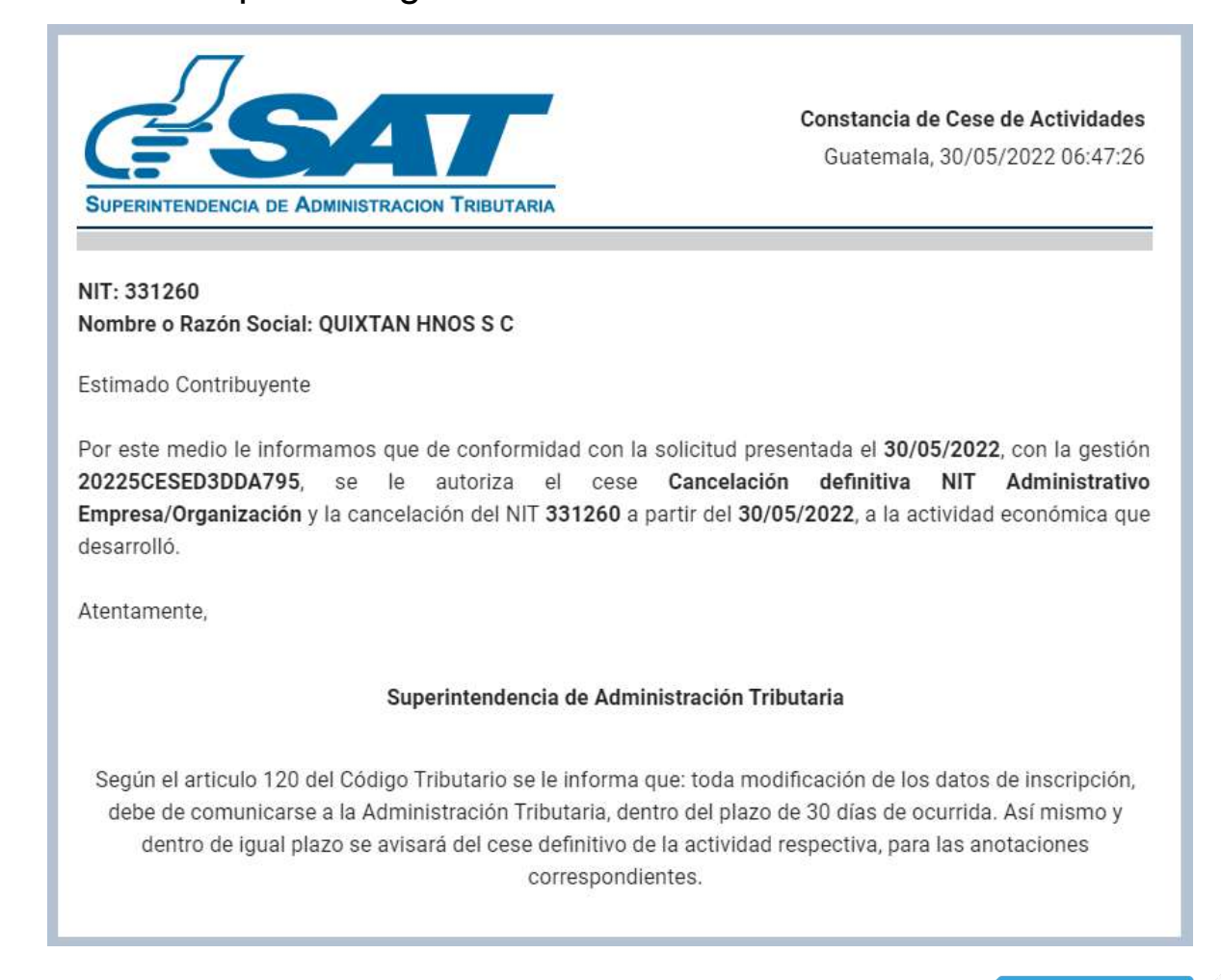

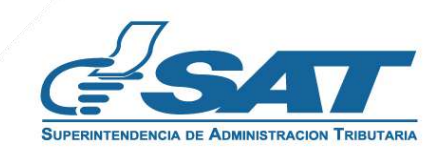

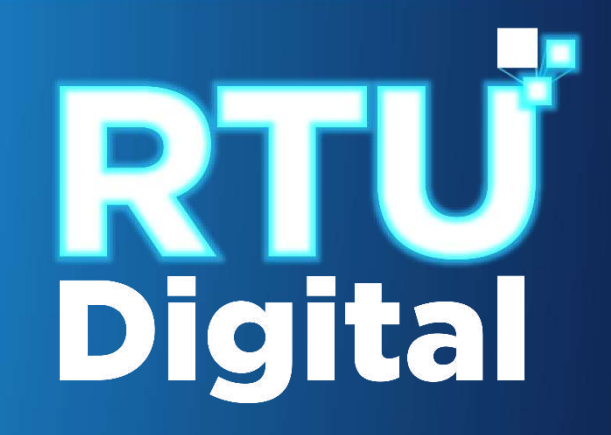

## **Manual** CANCELACIÓN DEFINITIVA NIT ADMINISTRATIVO PERSONA JURÍDICA (EMPRESA/ORGANIZACIÓN) – AGENCIA VIRTUAL

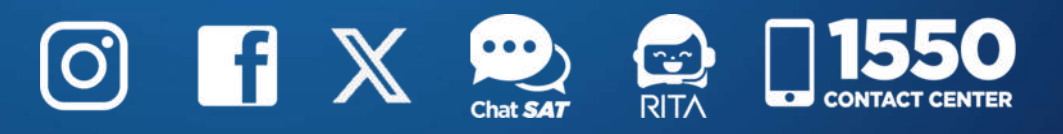

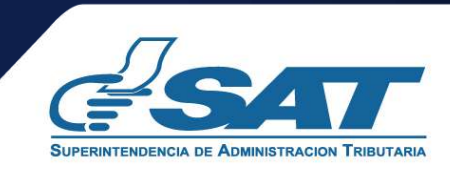